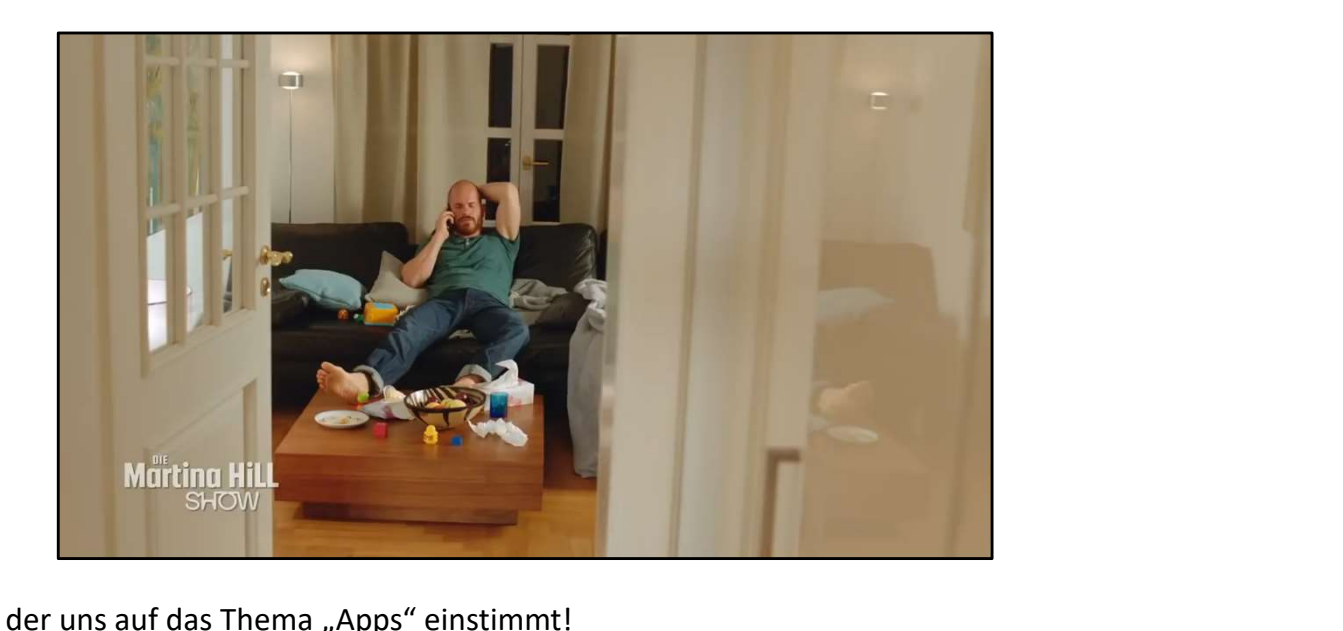

Ein Film zum Schmunzeln, der uns auf das Thema "Apps" einstimmt!

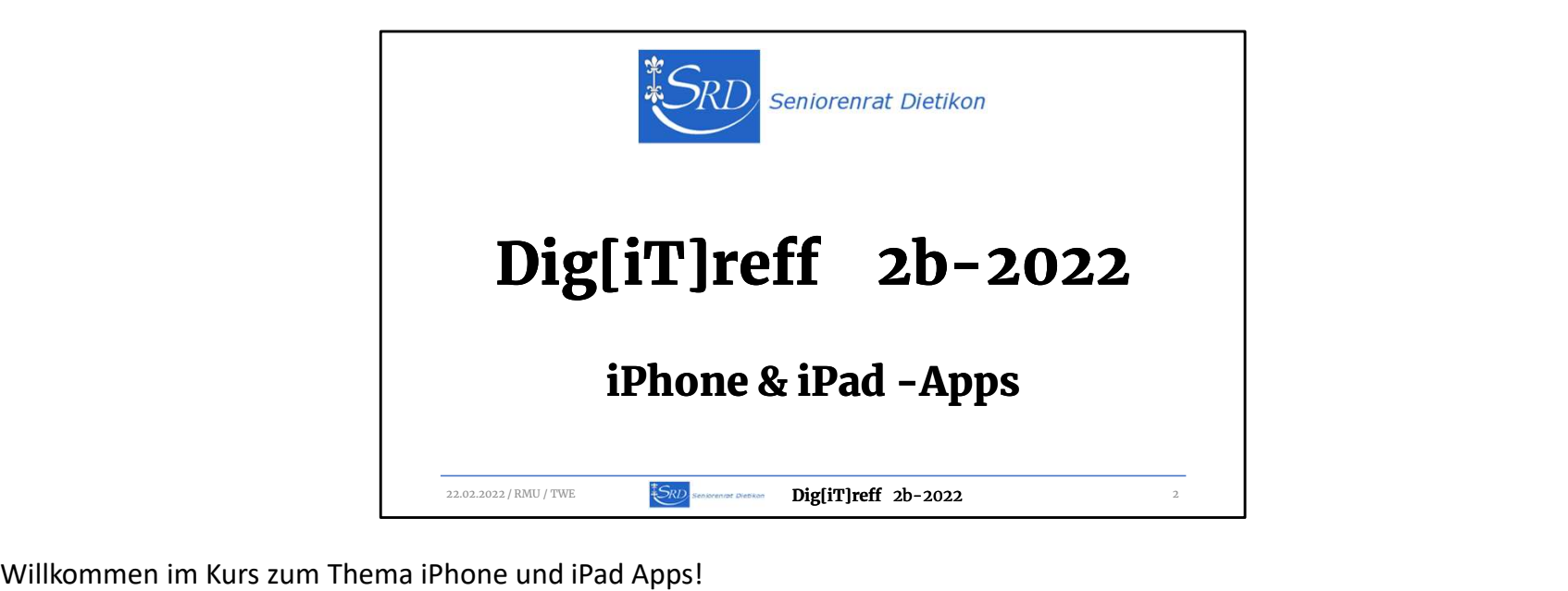

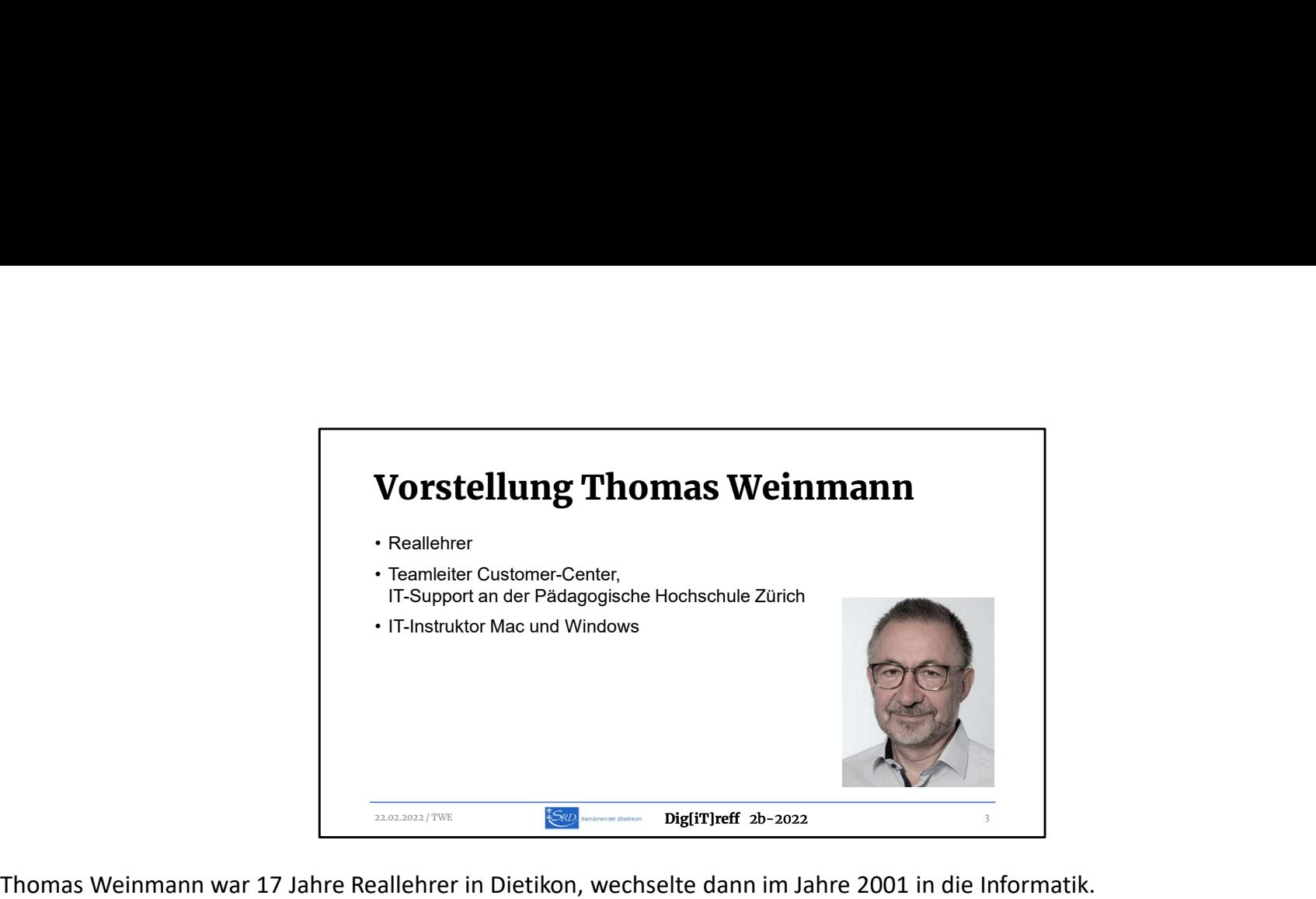

Von 2002 war er an der Pädagogischen Hochschule Zürich als Supporter, IT-Instruktor und Teamleiter des Support Teams tätig. (Das Customer-Center der PHZH stellt den Support von unzähligen Dozenten, Mitarbeitenden und Studierenden sicher) Weinmann entwickelte verschiedene Computer Kurse, die er z.T. auch selber durchführte.

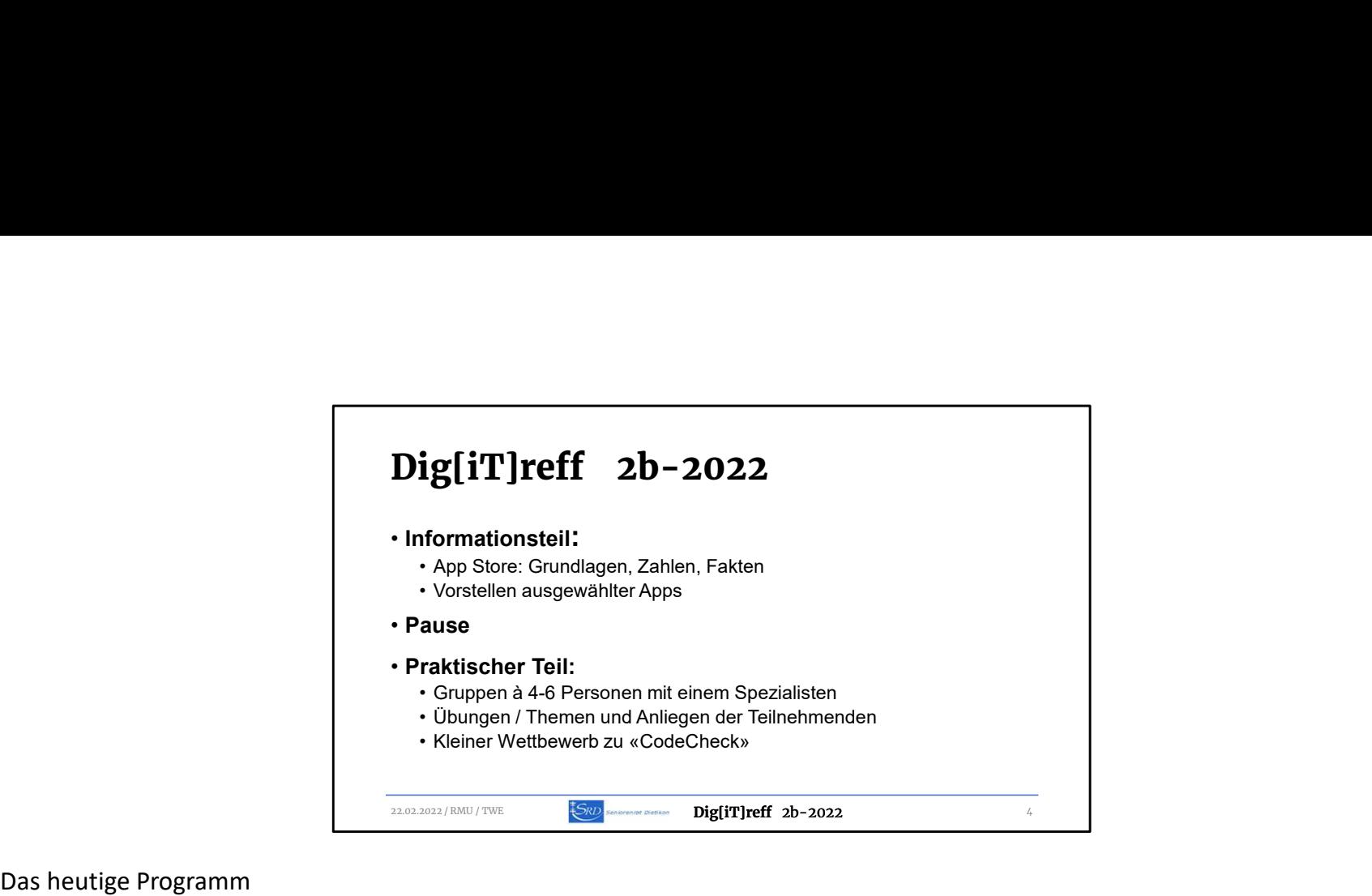

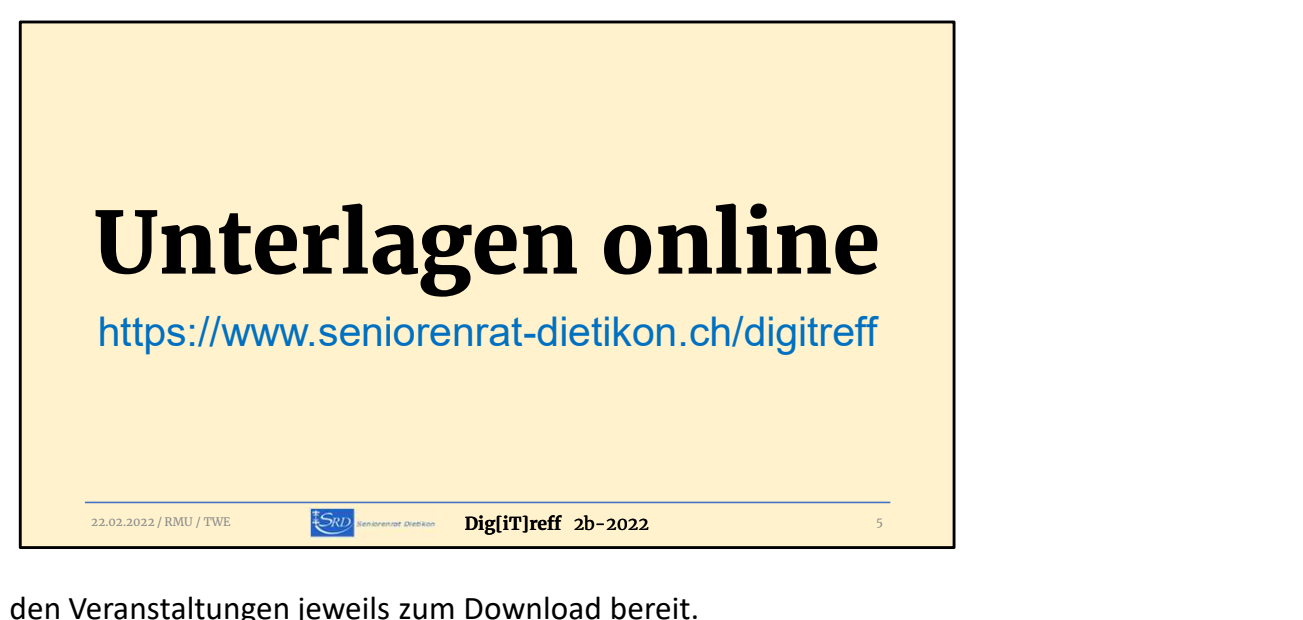

Wir stellen die Unterlagen zu den Veranstaltungen jeweils zum Download bereit.

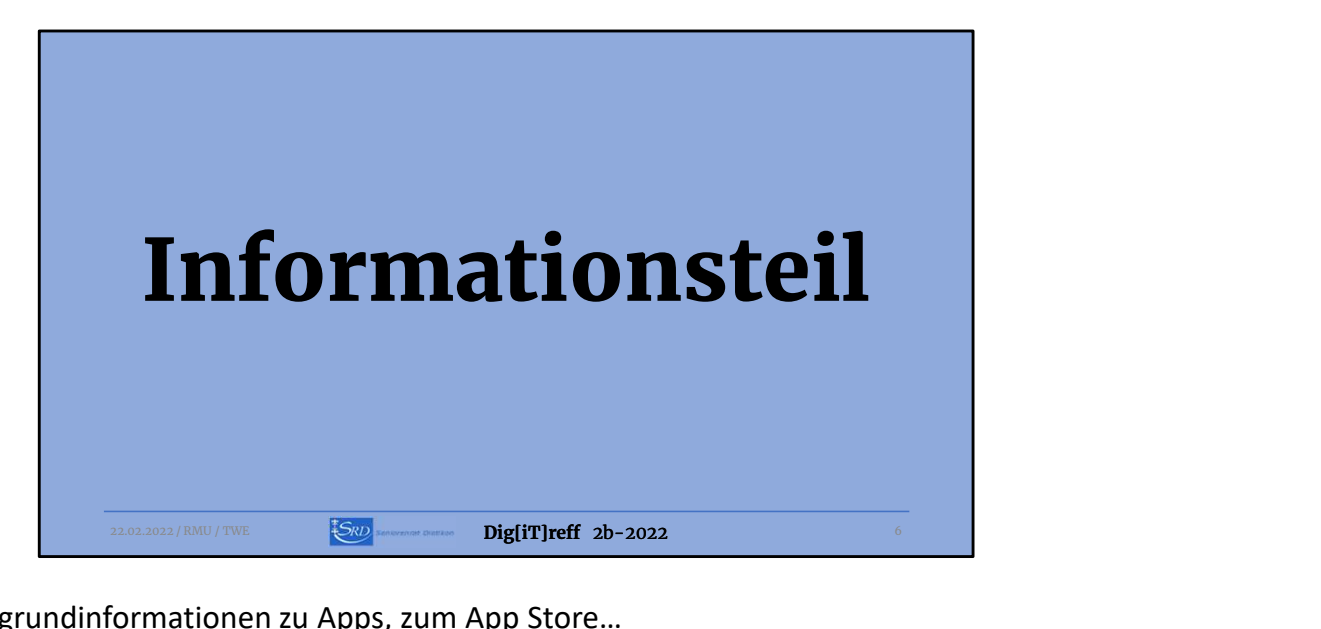

In diesem Teil folgen Hintergrundinformationen zu Apps, zum App Store…

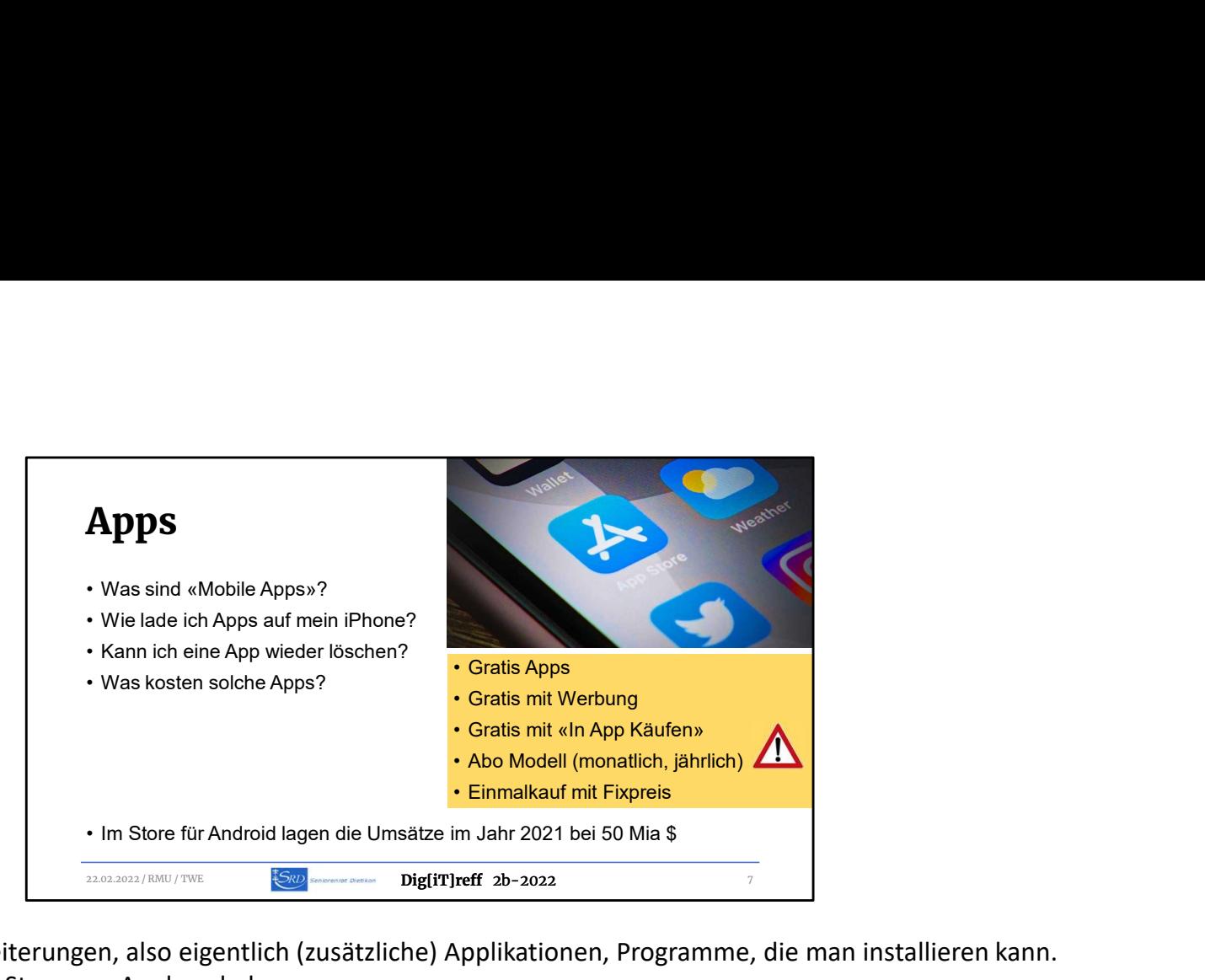

Apps sind Smartphone Erweiterungen, also eigentlich (zusätzliche) Applikationen, Programme, die man installieren kann. Diese werden über den App Store von Apple geladen.

Die Apps können jederzeit wieder entfernt werden.

Die Kosten solcher Apps sind von Gratis bis sehr teuer, ev. mit optionalen Kosten (In App Käufe) oder Abos.

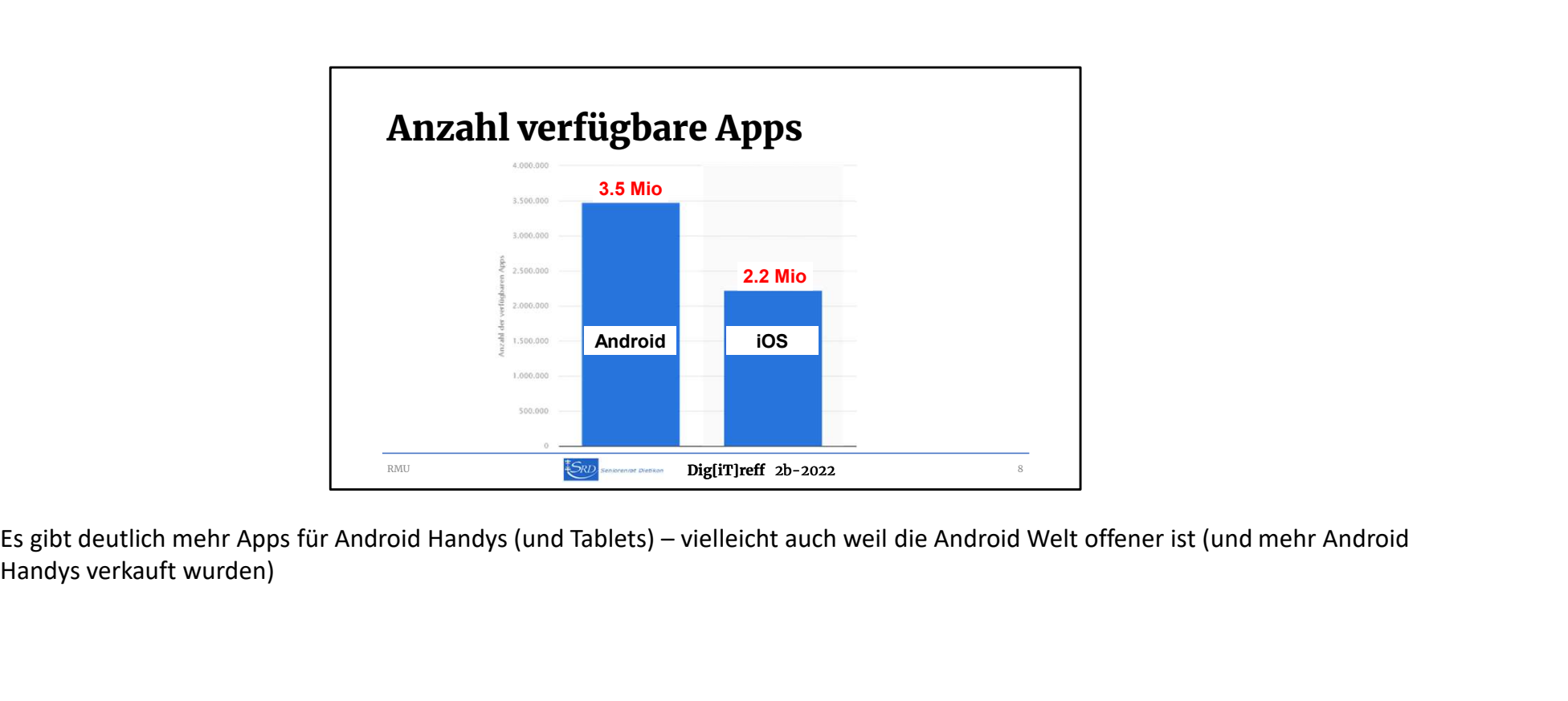

Handys verkauft wurden)

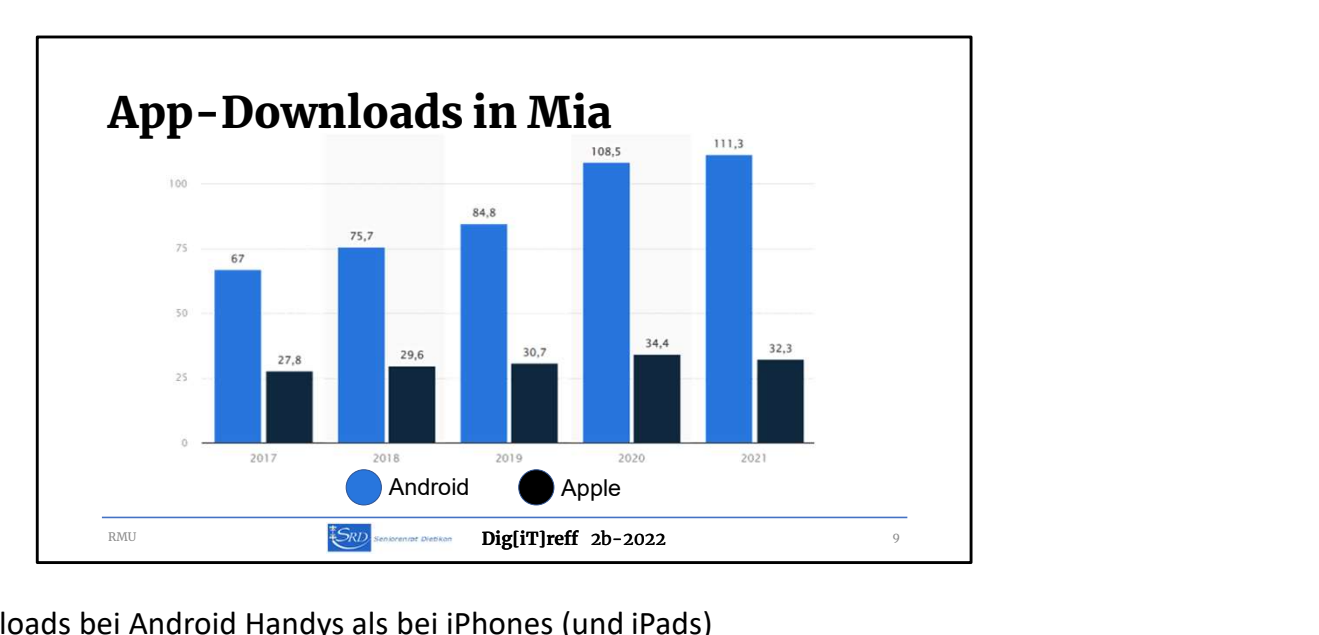

Es gibt viel mehr App Downloads bei Android Handys als bei iPhones (und iPads)

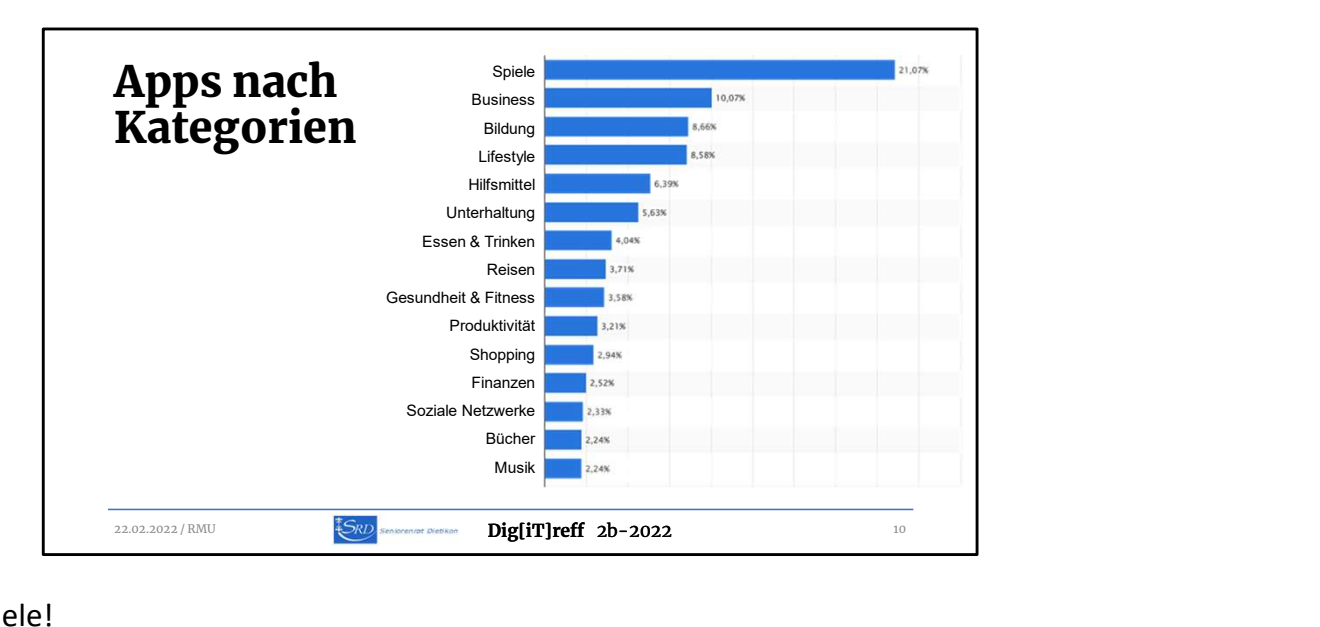

Der Sieger mit Abstand: Spiele!

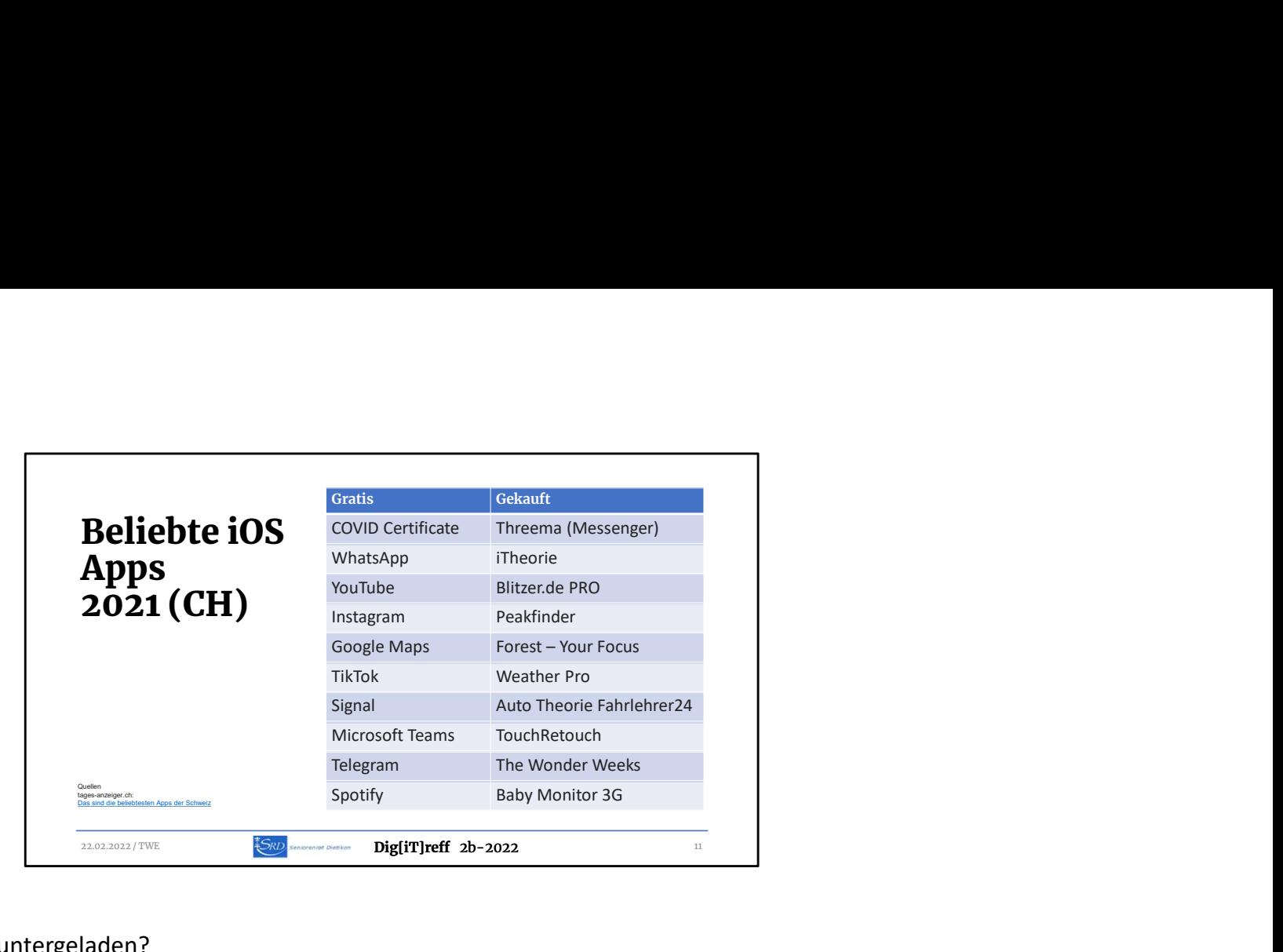

Zu den iOS Apps. Was wurde 2021 häufig heruntergeladen?

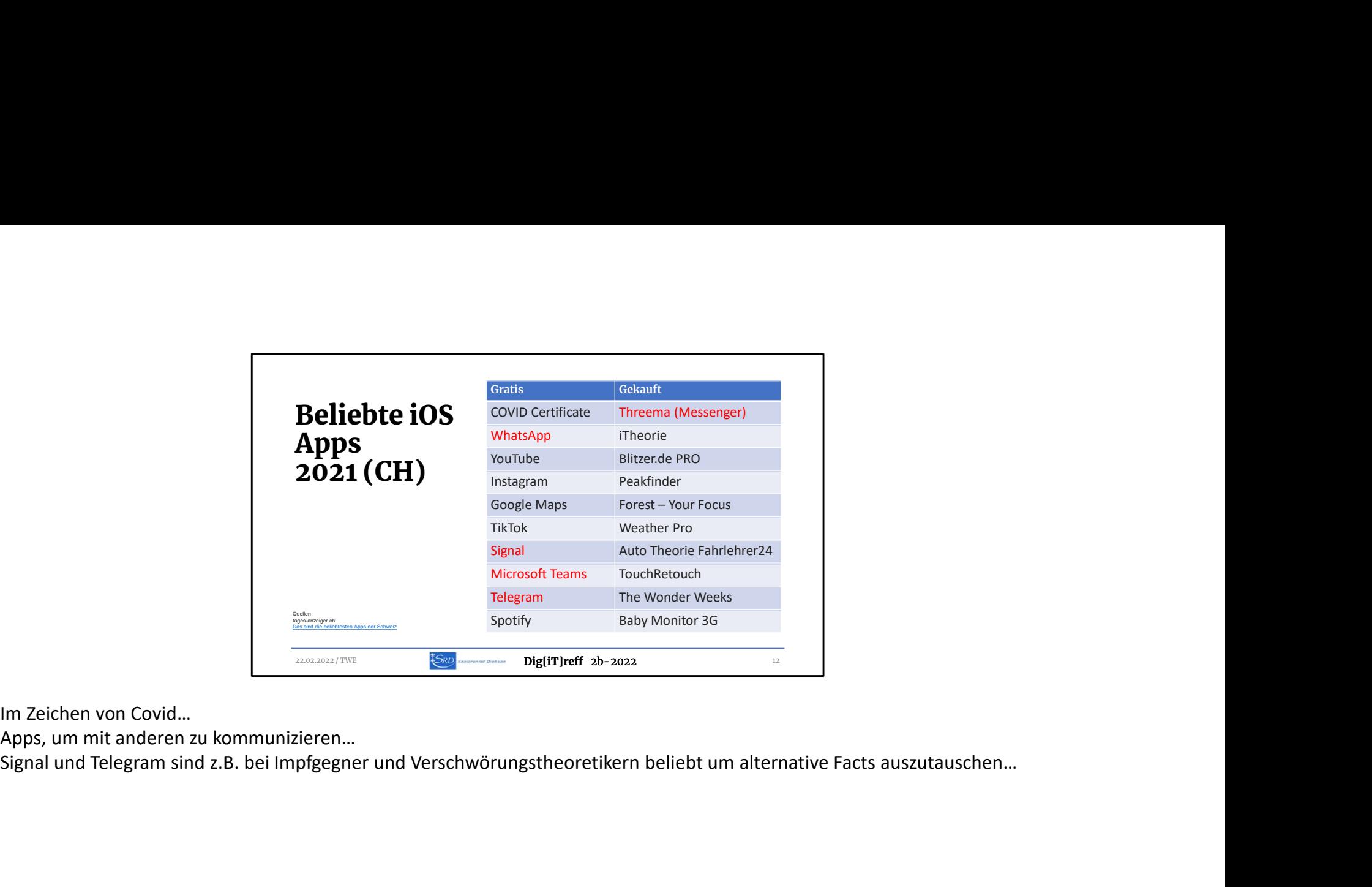

Im Zeichen von Covid…

Apps, um mit anderen zu kommunizieren...<br>Signal und Telegram sind z.B. bei Impfgegner und Verschwörungstheoretikern beliebt um alternative Facts auszutauschen...

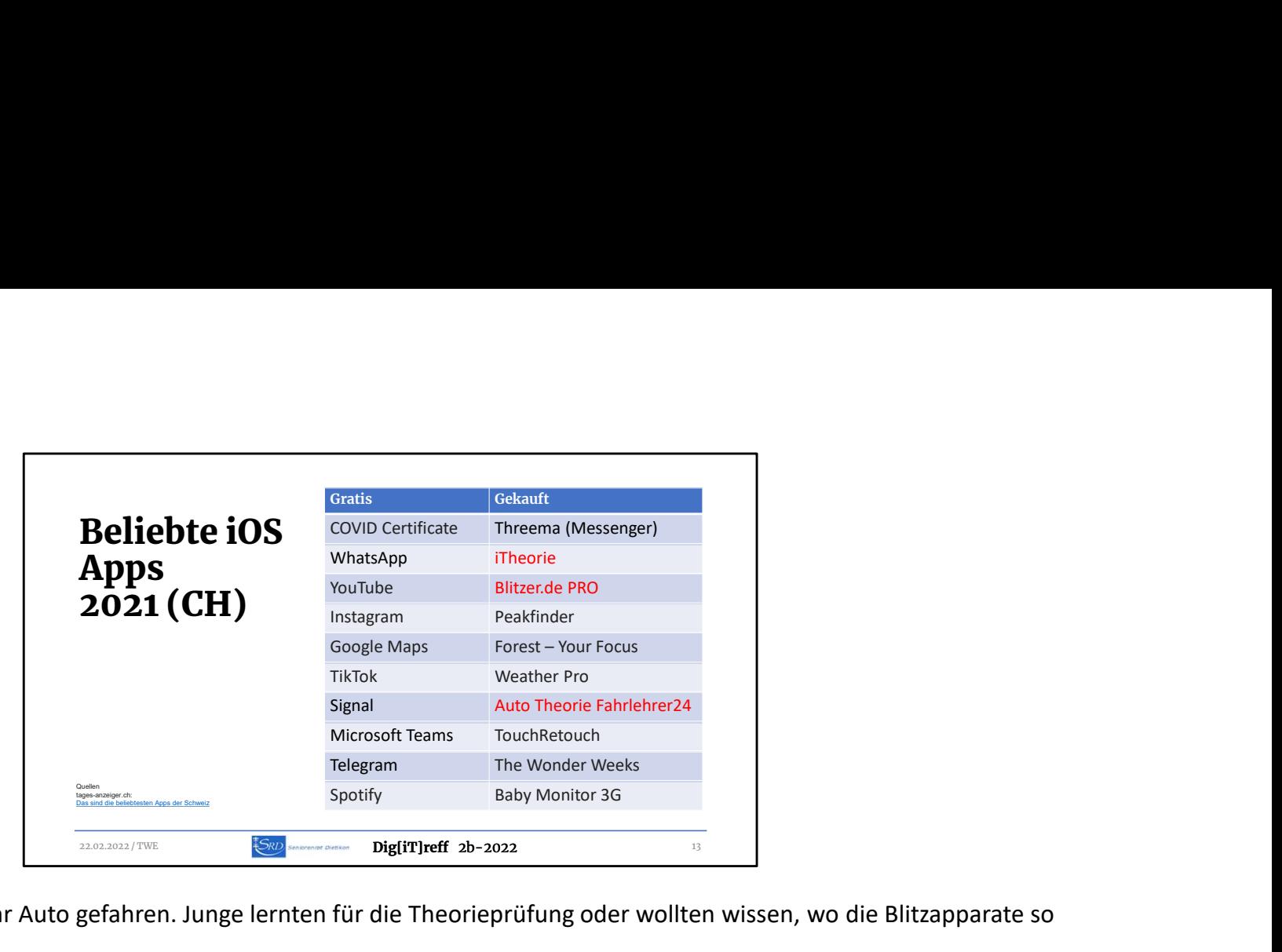

Offenbar wurde wieder mehr Auto gefahren. Junge lernten für die Theorieprüfung oder wollten wissen, wo die Blitzapparate so stehen…

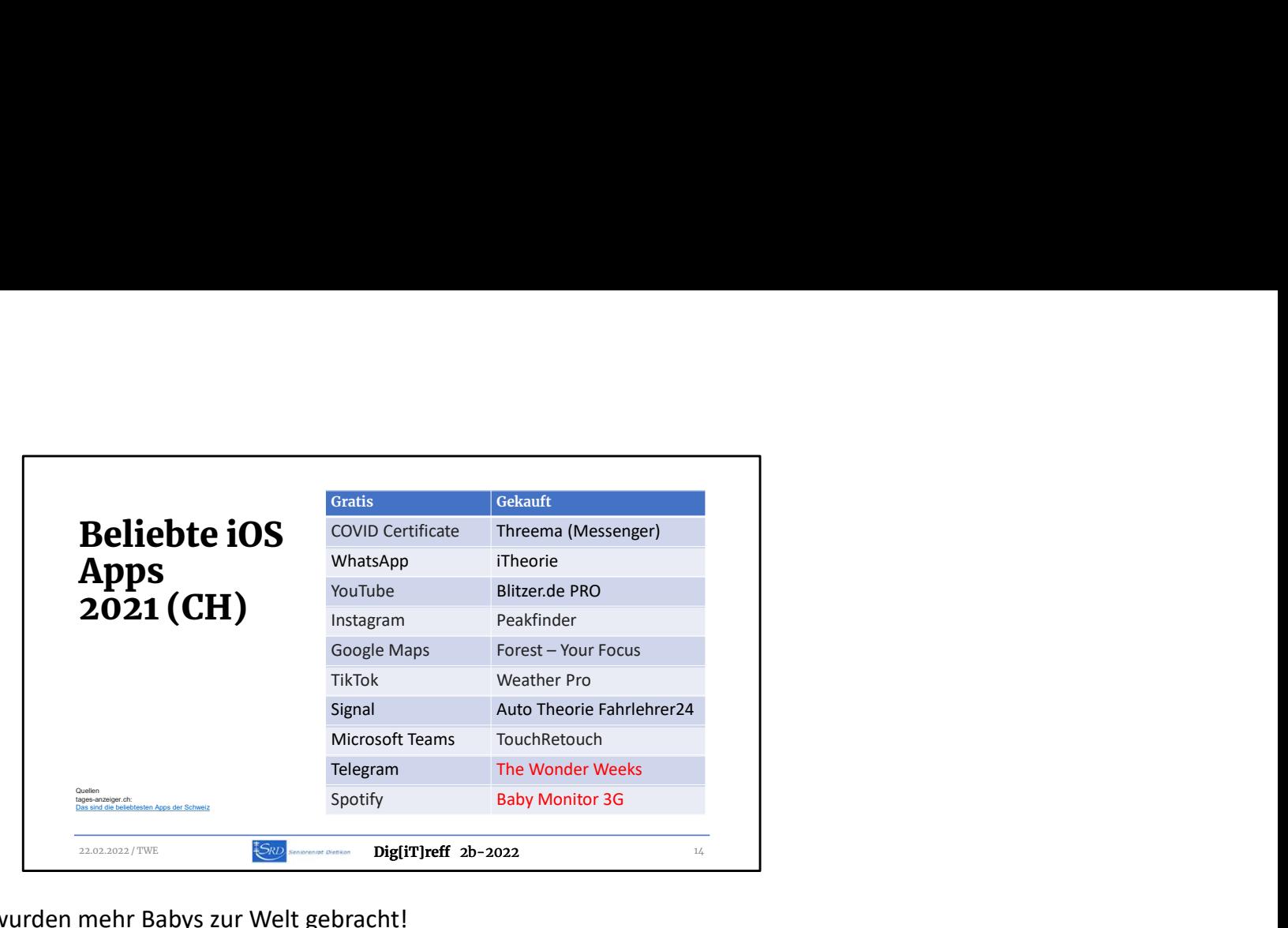

Und, interessant, vielleicht wurden mehr Babys zur Welt gebracht!

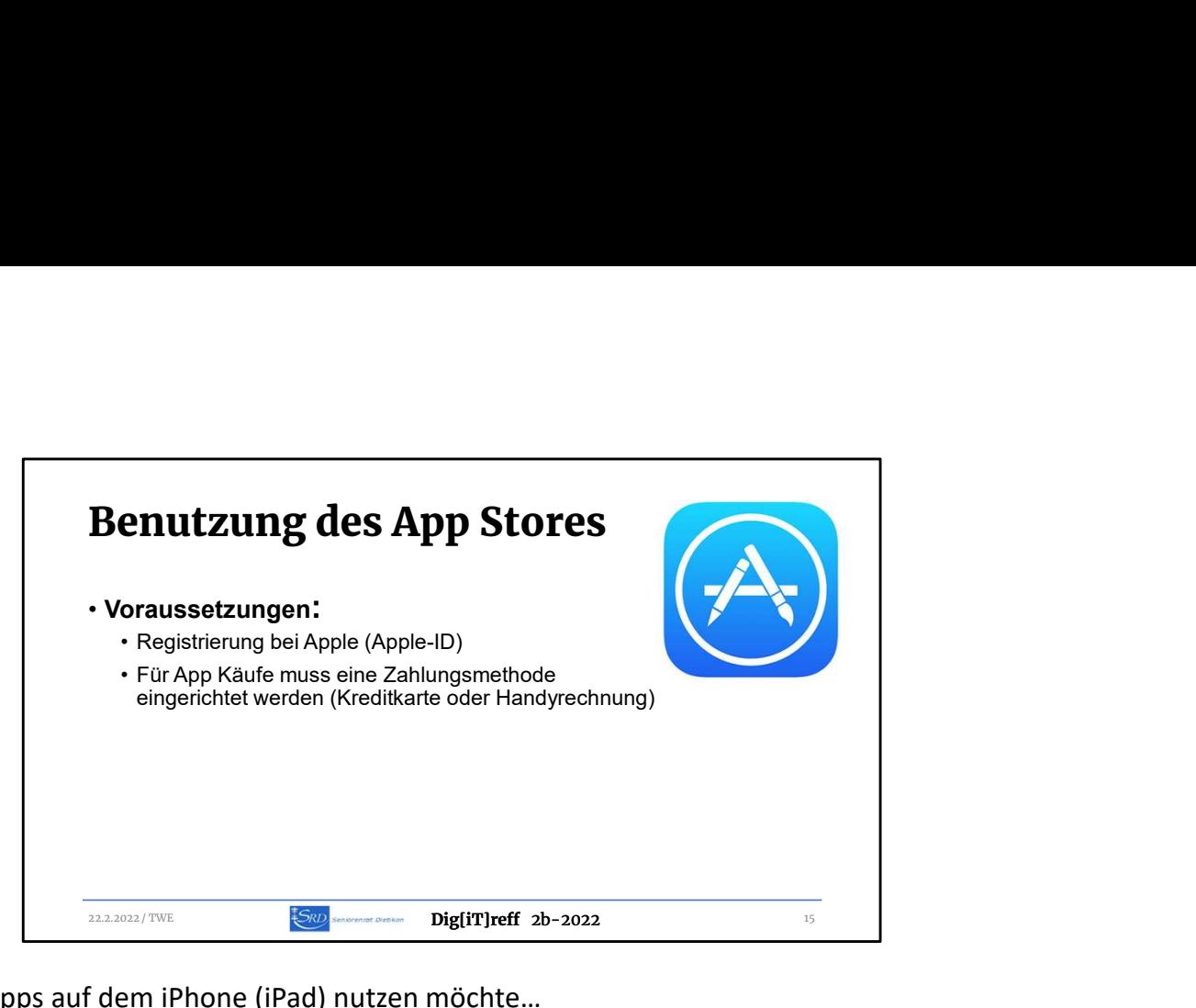

Das braucht es, wenn man Apps auf dem iPhone (iPad) nutzen möchte…

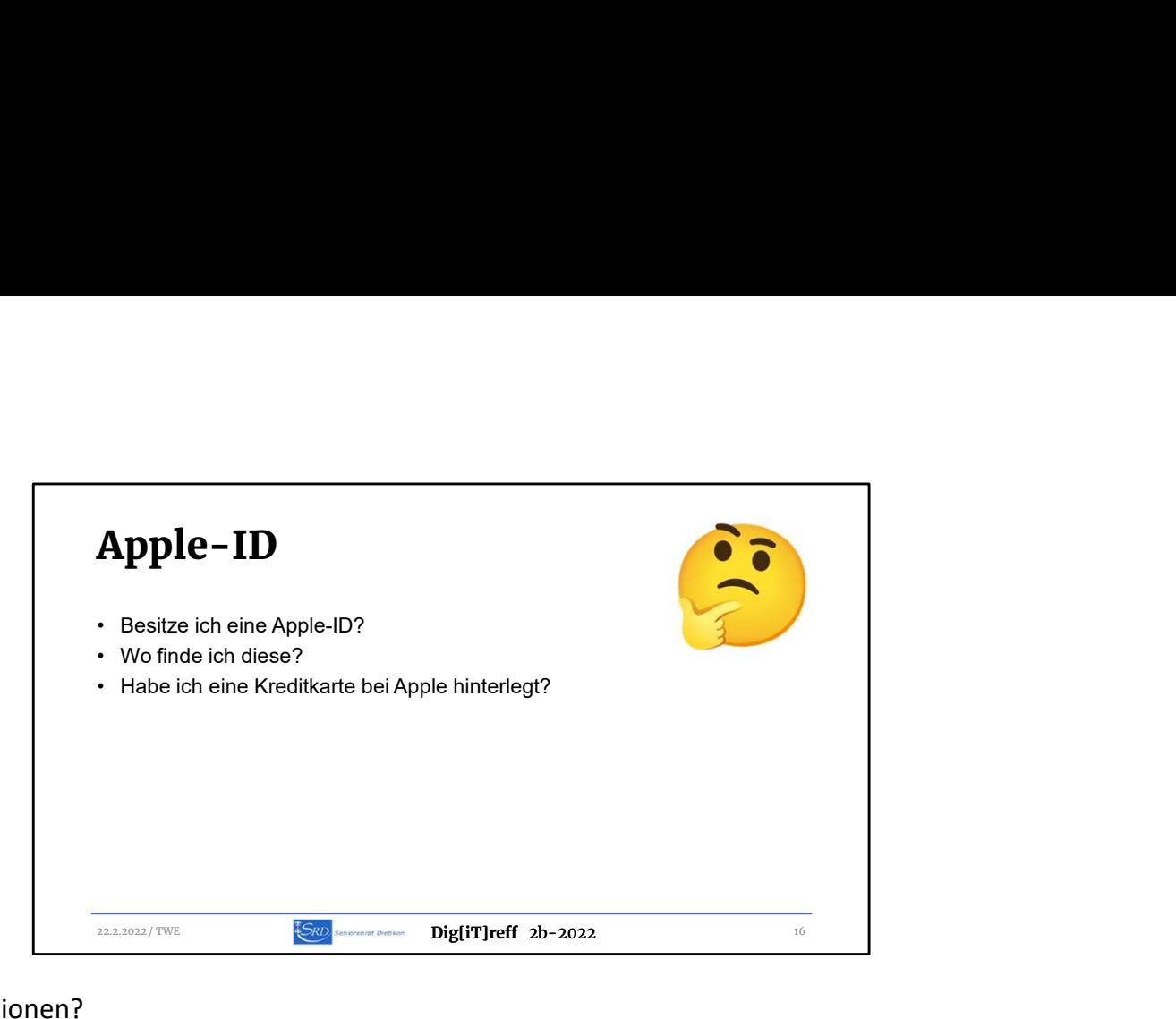

Wo finde ich diese Informationen?

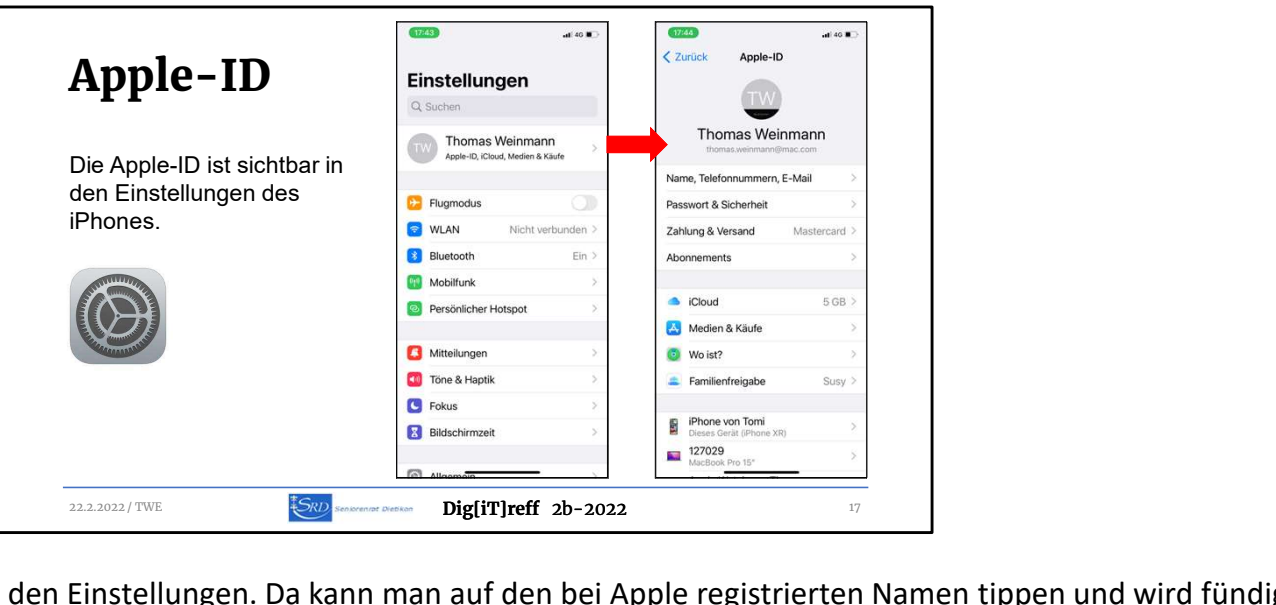

... im iPhone (iPad) zuoberst in den Einstellungen. Da kann man auf den bei Apple registrierten Namen tippen und wird fündig.

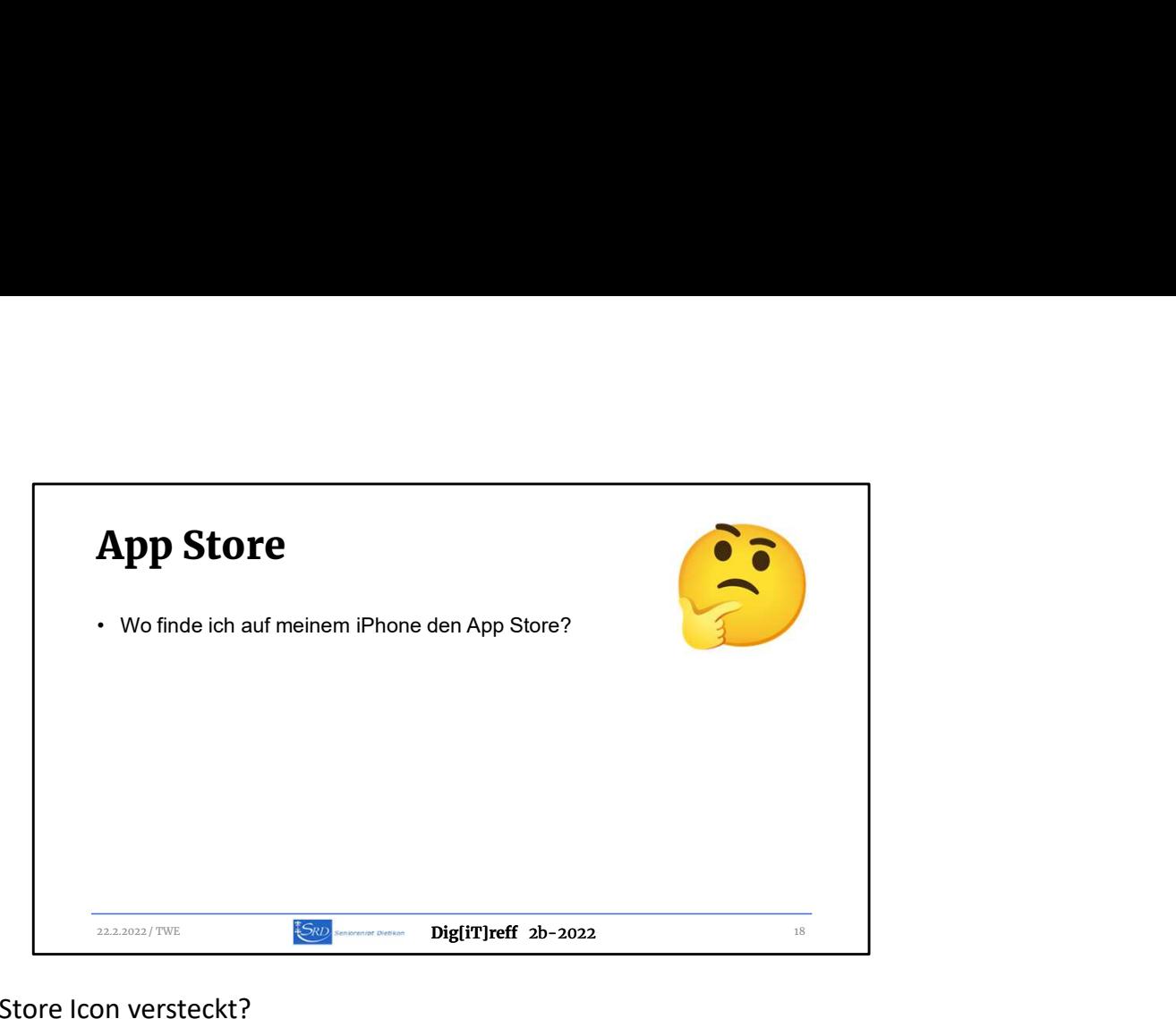

Wo ist dieses spezielle App Store Icon versteckt?

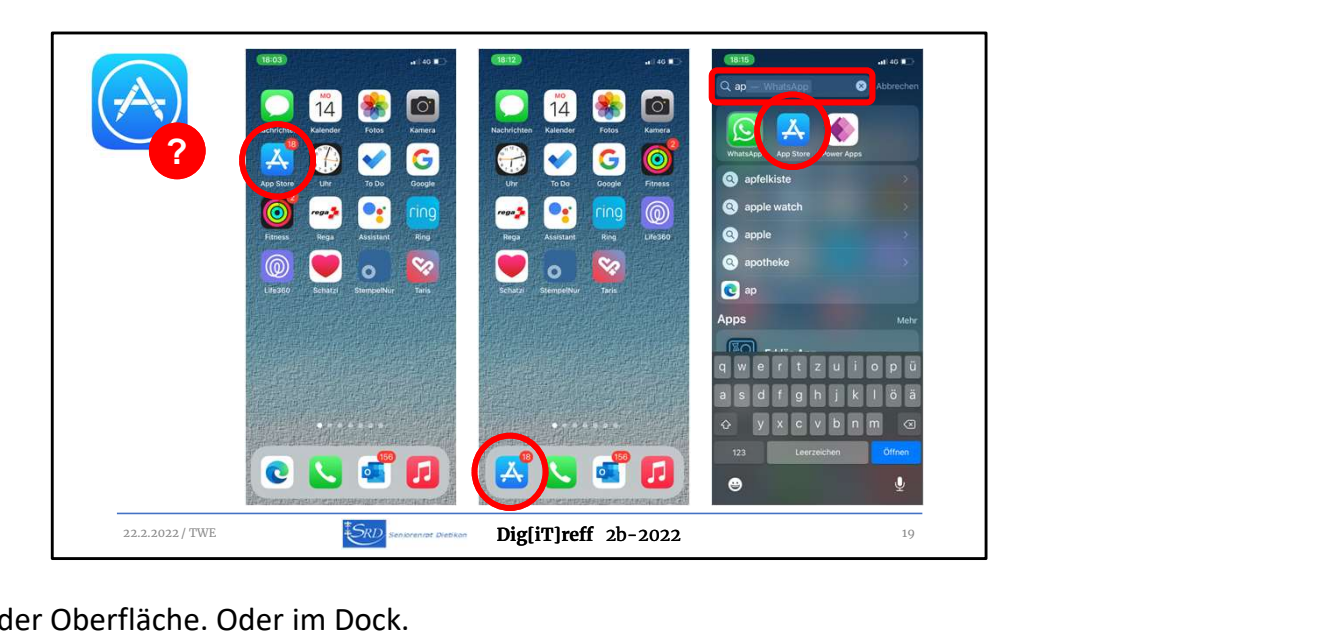

… entweder irgendwo auf der Oberfläche. Oder im Dock.

Oder: man sucht danach (dazu mit dem Finger auf dem Bildschirm nach unten wischen…)

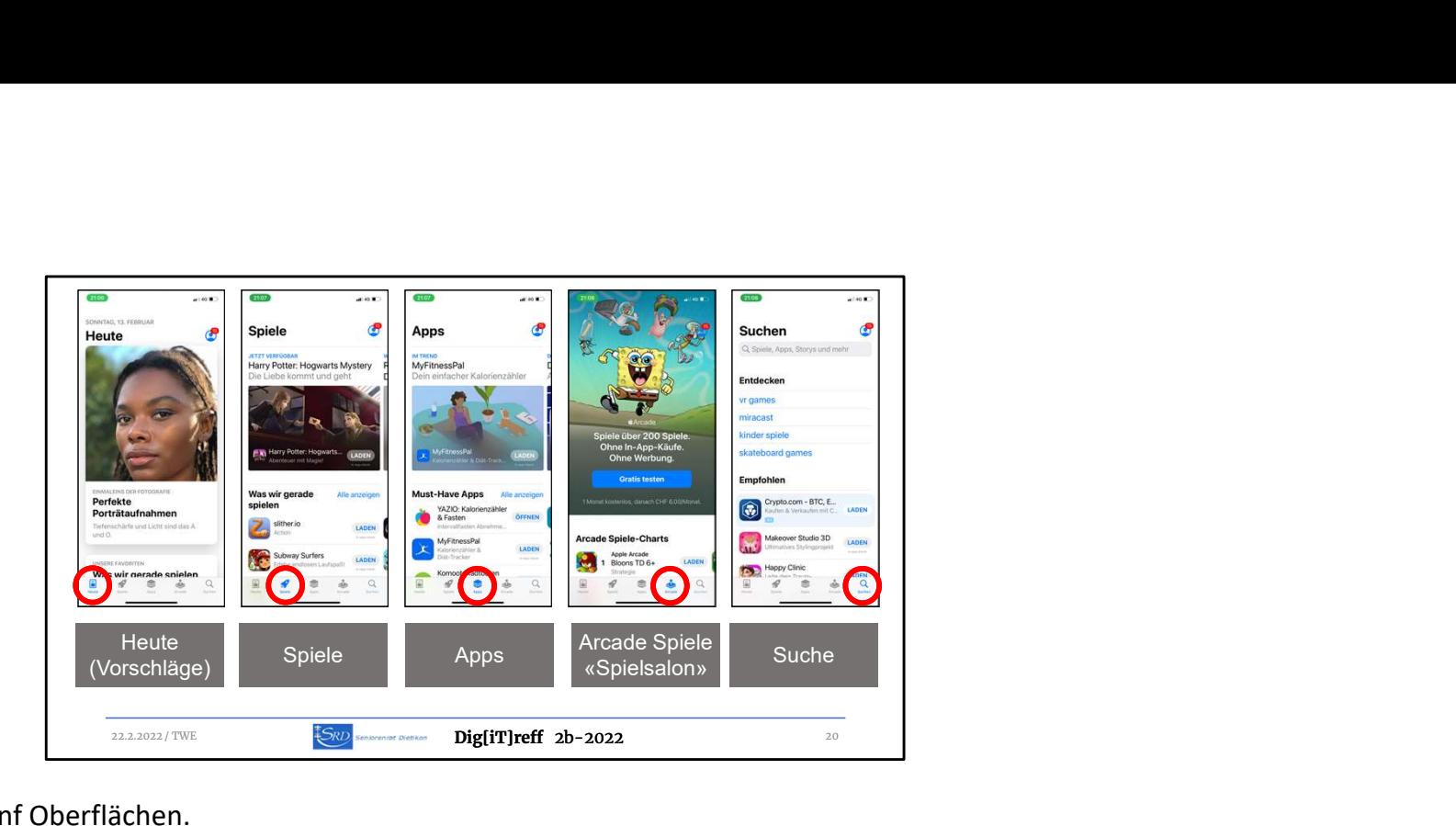

Im App Store finden wir fünf Oberflächen.

- 1) Die heutigen Vorschläge, ausgesucht von Apple
- 2) Spiele aller Art (Gratis, mit Werbung, In App Käufen…)
- 3) Apps (alles Übrige ausser Spiele)
- 4) Arcade, eine Art Spielsalon mit fixen Abokosten mit vielen Spielen ohne weitere Kosten
- 5) Die Suchseite, die man meistens bemühen muss, um eine bestimmte App zu finden

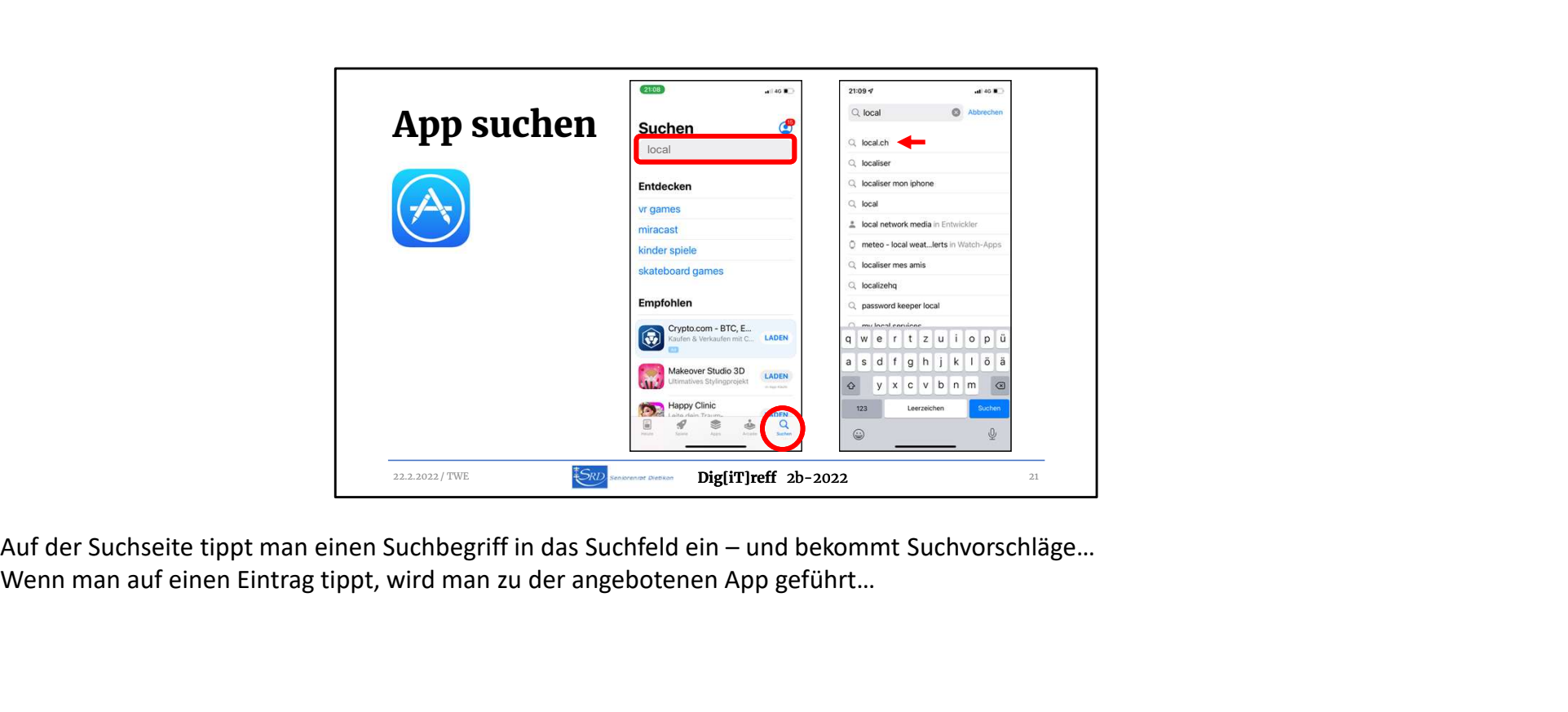

Wenn man auf einen Eintrag tippt, wird man zu der angebotenen App geführt…

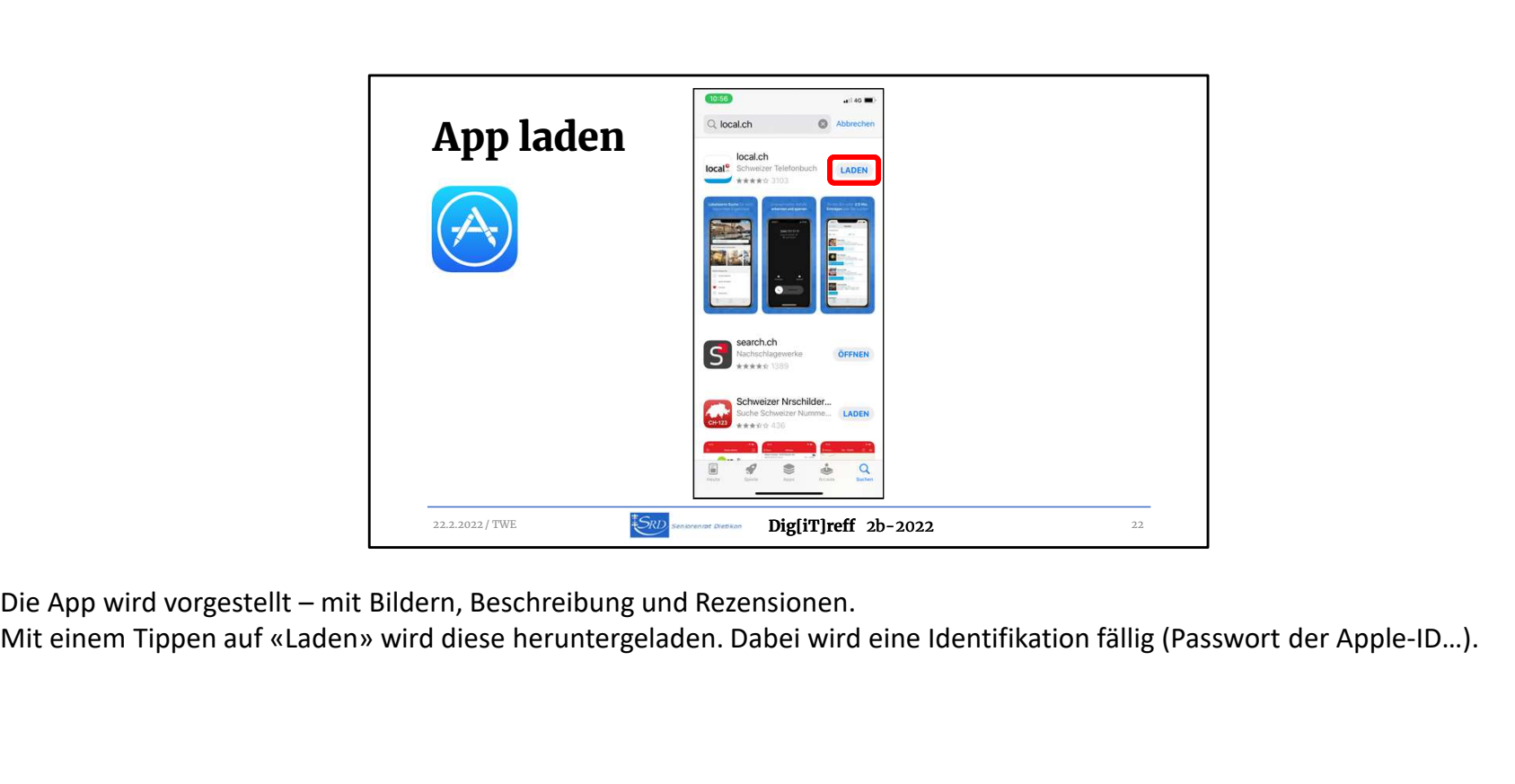

Mit einem Tippen auf «Laden» wird diese heruntergeladen. Dabei wird eine Identifikation fällig (Passwort der Apple-ID…).

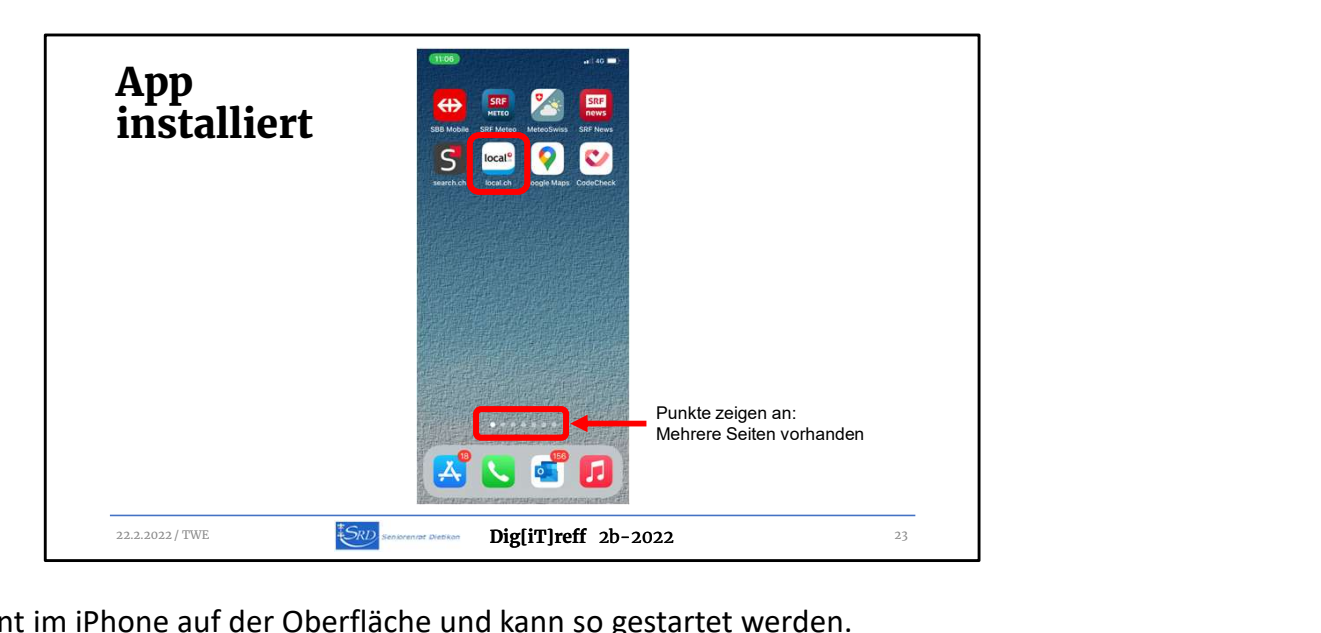

Die installierte App erscheint im iPhone auf der Oberfläche und kann so gestartet werden.

Beachten Sie: Es kann sein, dass Sie mehrere Oberflächen, mehrere Seiten besitzen, auf denen sich eine App befinden kann. Die Seiten können mit Wischen nach rechts oder links gewechselt werden.

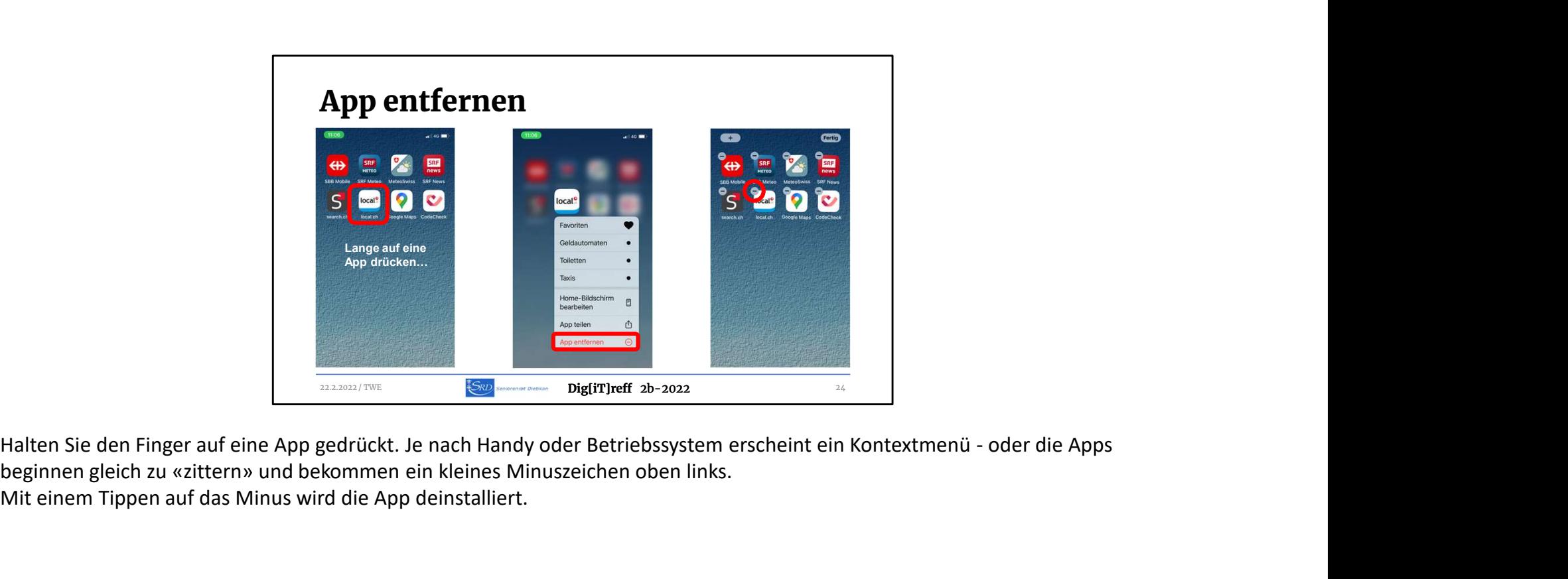

beginnen gleich zu «zittern» und bekommen ein kleines Minuszeichen oben links. Mit einem Tippen auf das Minus wird die App deinstalliert.

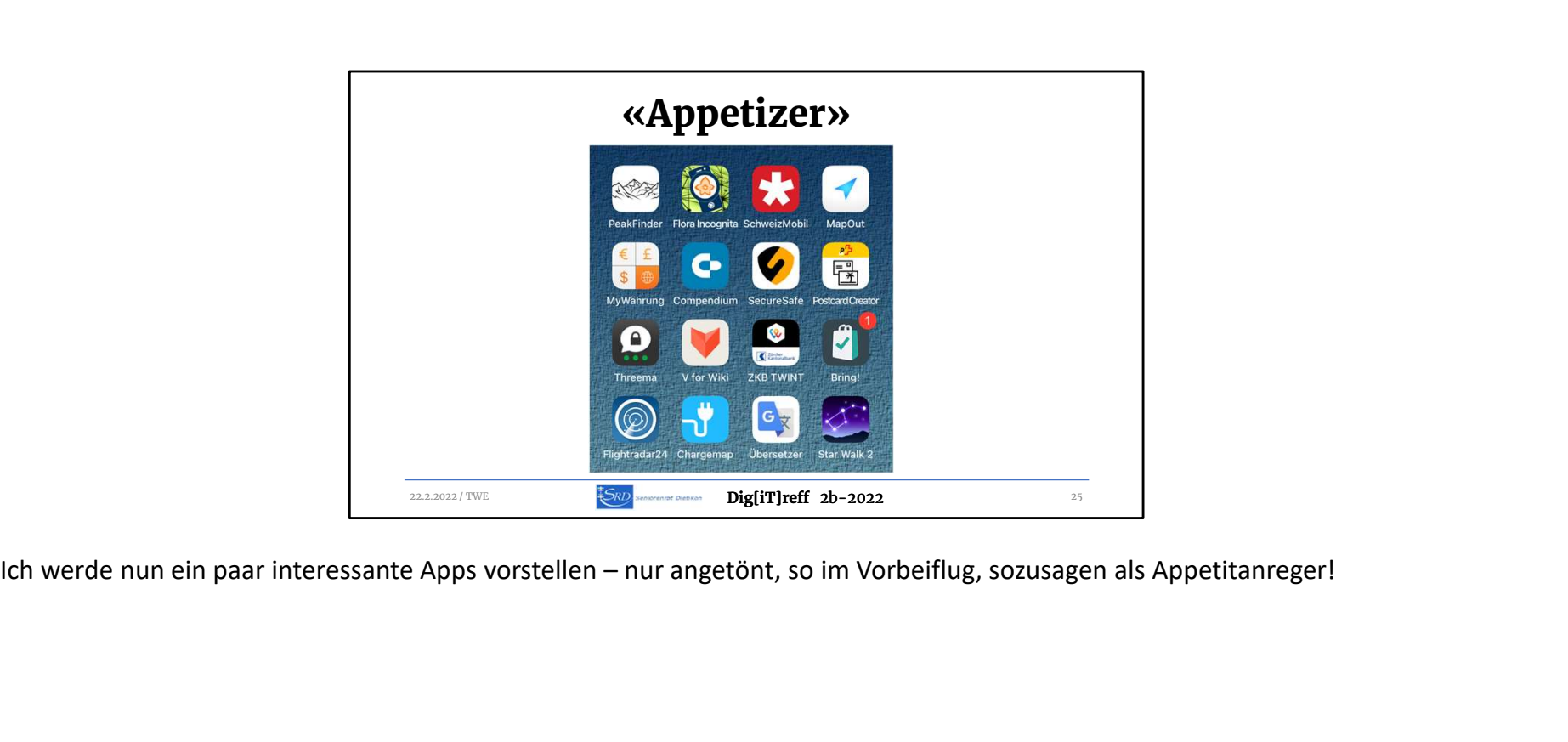

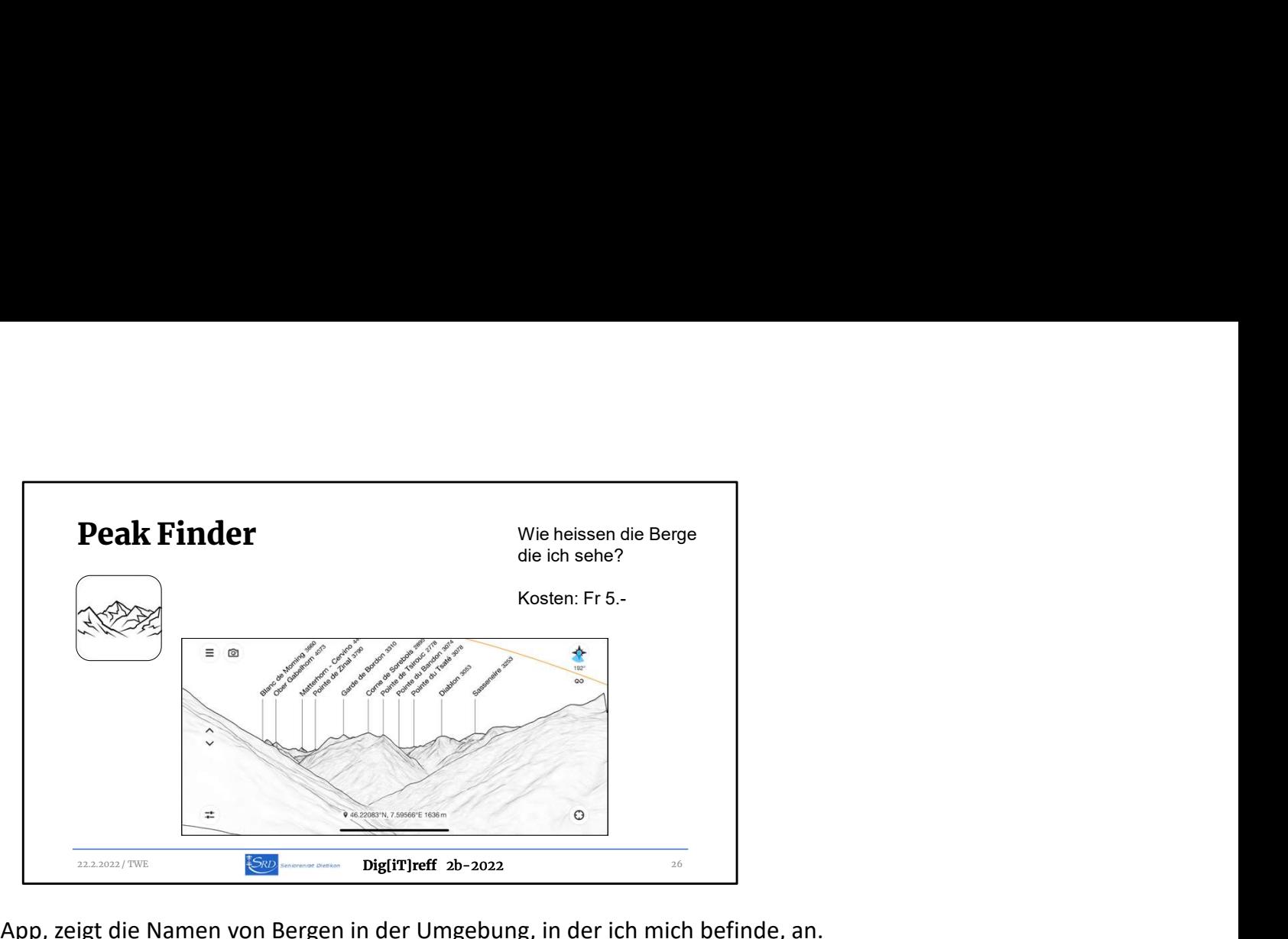

Peak Finder, eine Schweizer App, zeigt die Namen von Bergen in der Umgebung, in der ich mich befinde, an.

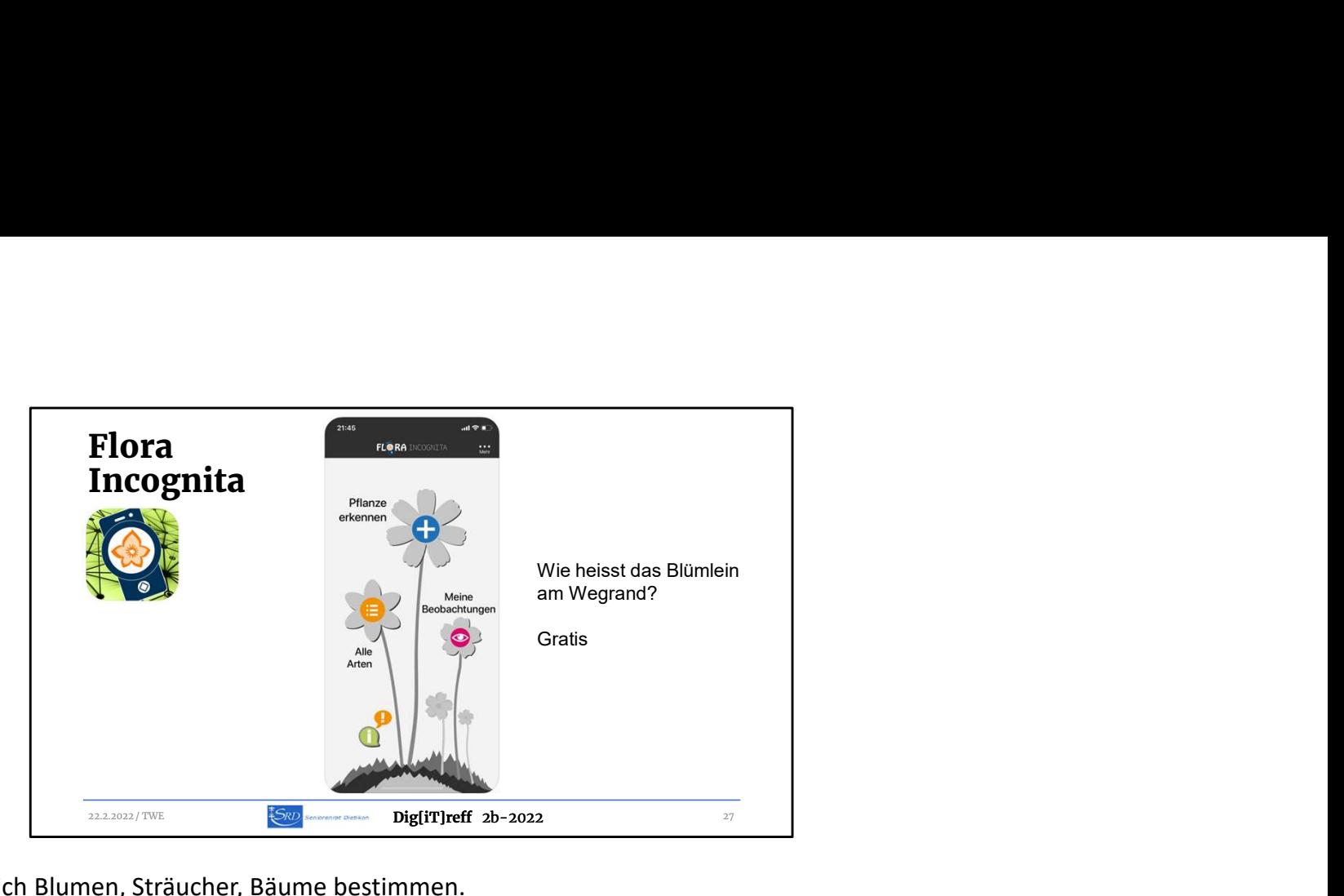

Mit Flora Incognita lassen sich Blumen, Sträucher, Bäume bestimmen.

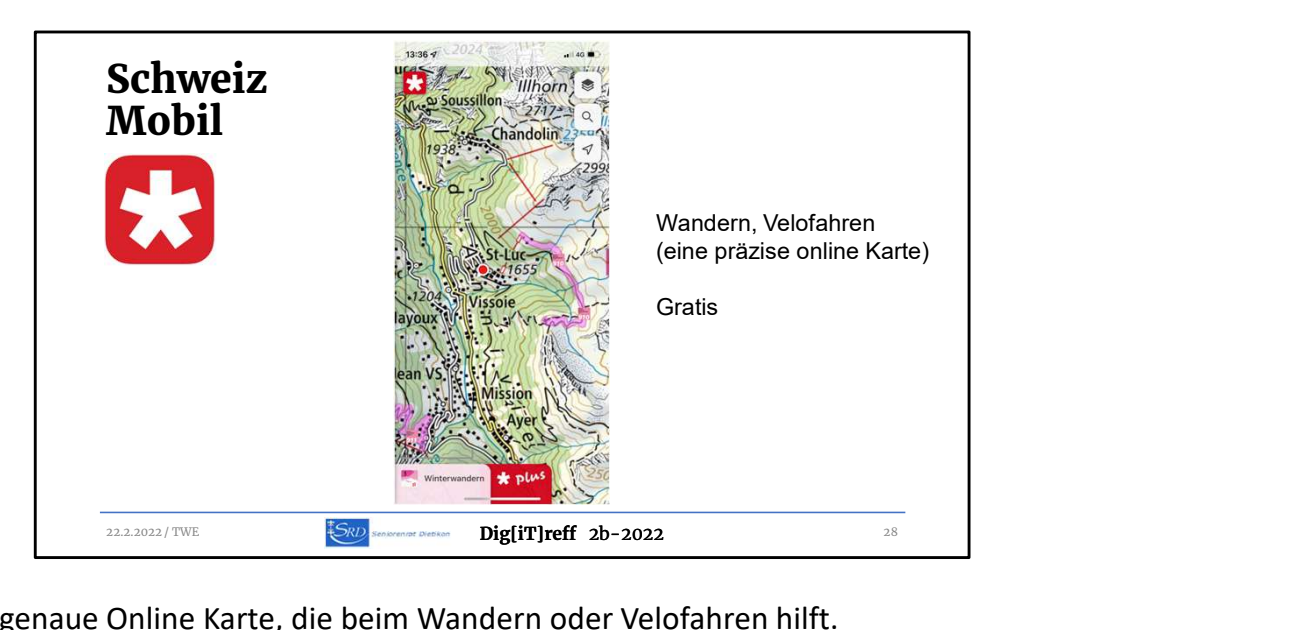

Schweiz Mobil ist eine sehr genaue Online Karte, die beim Wandern oder Velofahren hilft.

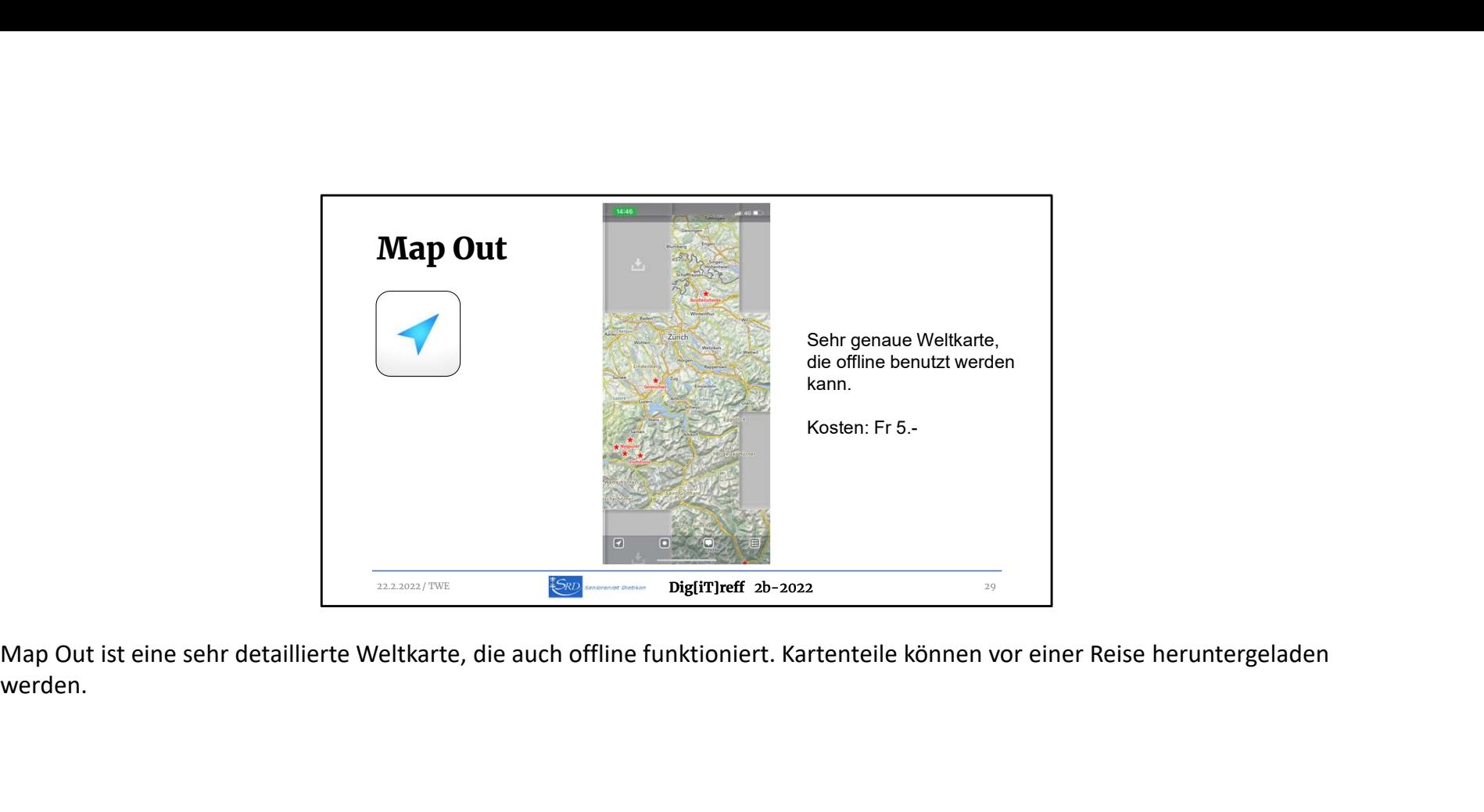

werden.

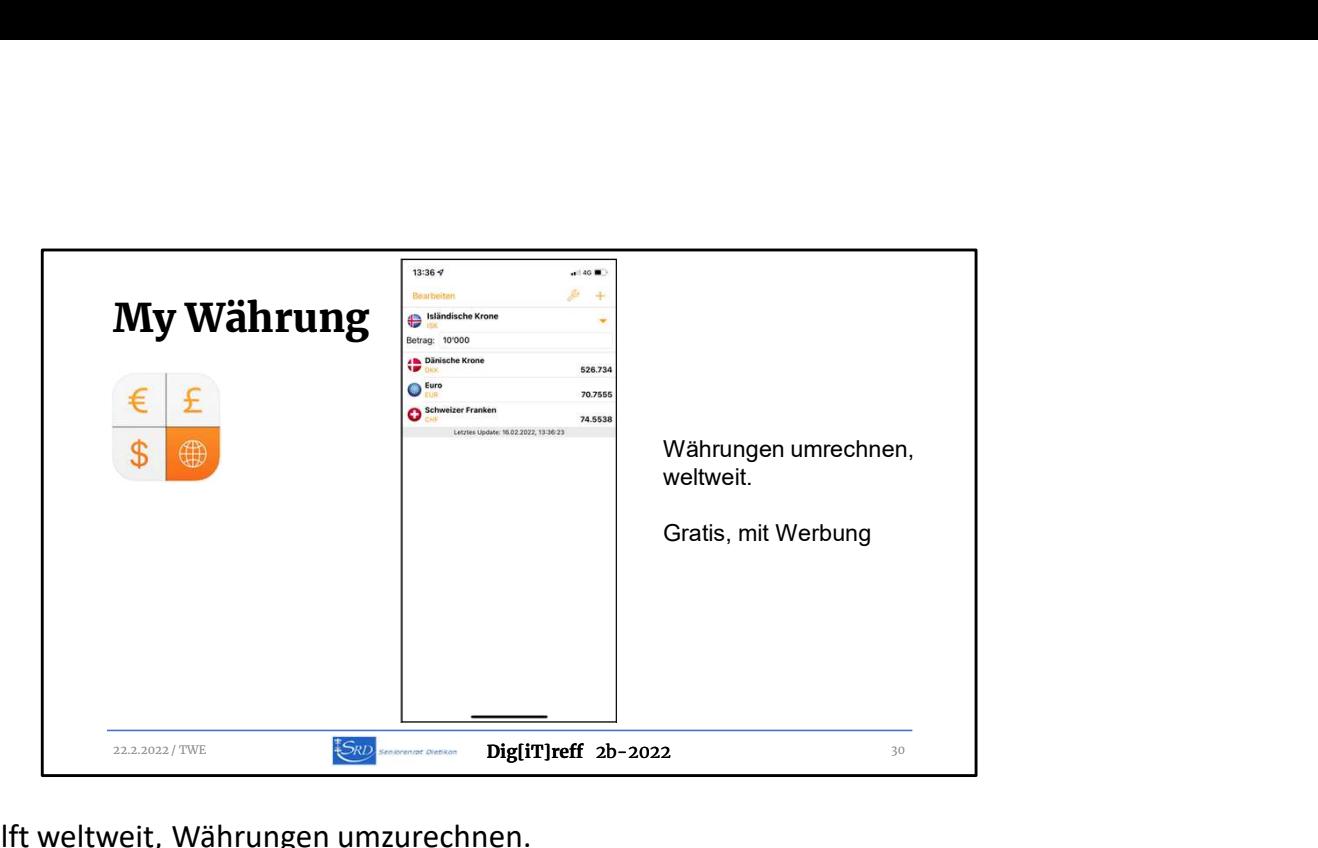

Dieser Währungsrechner hilft weltweit, Währungen umzurechnen.

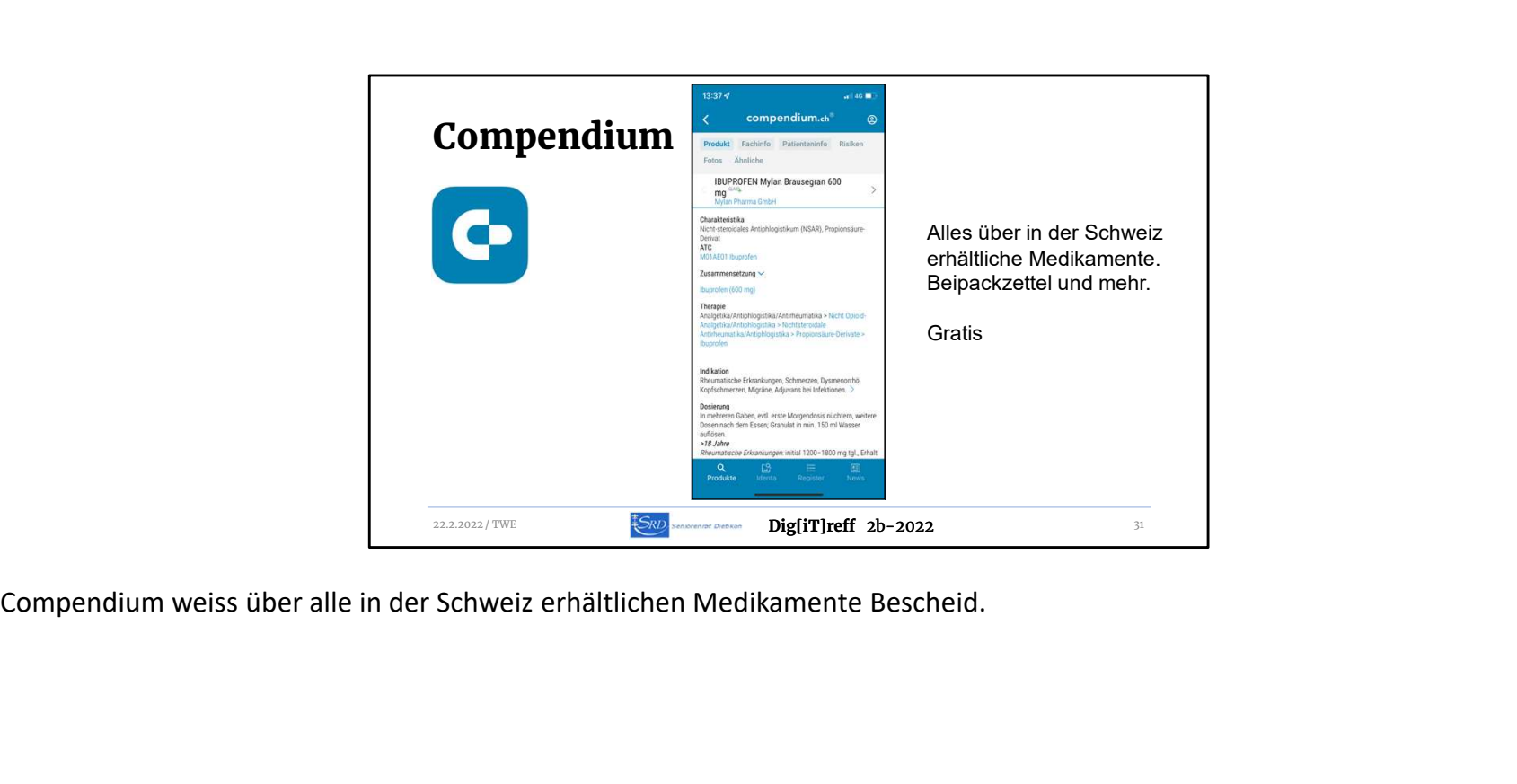

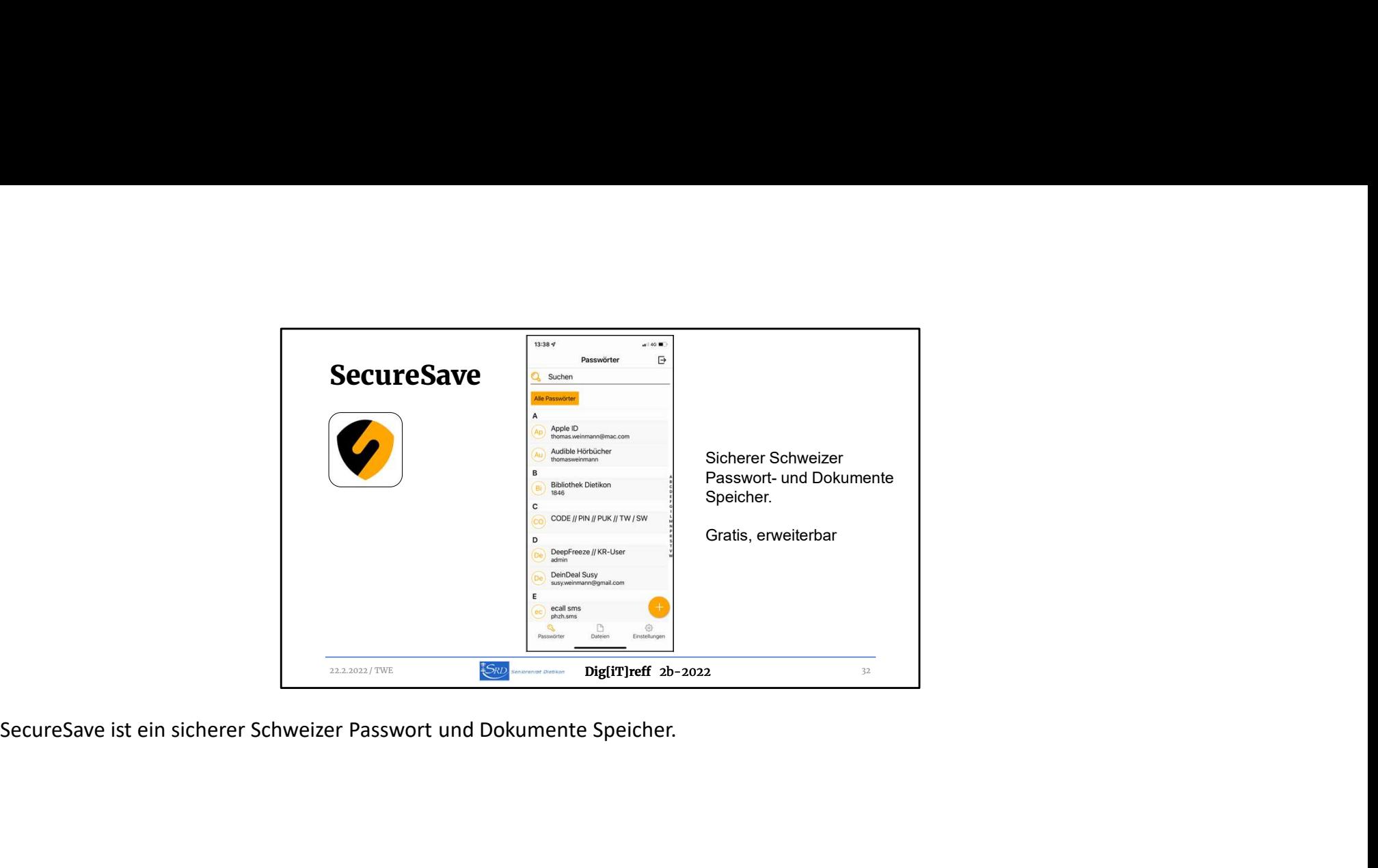

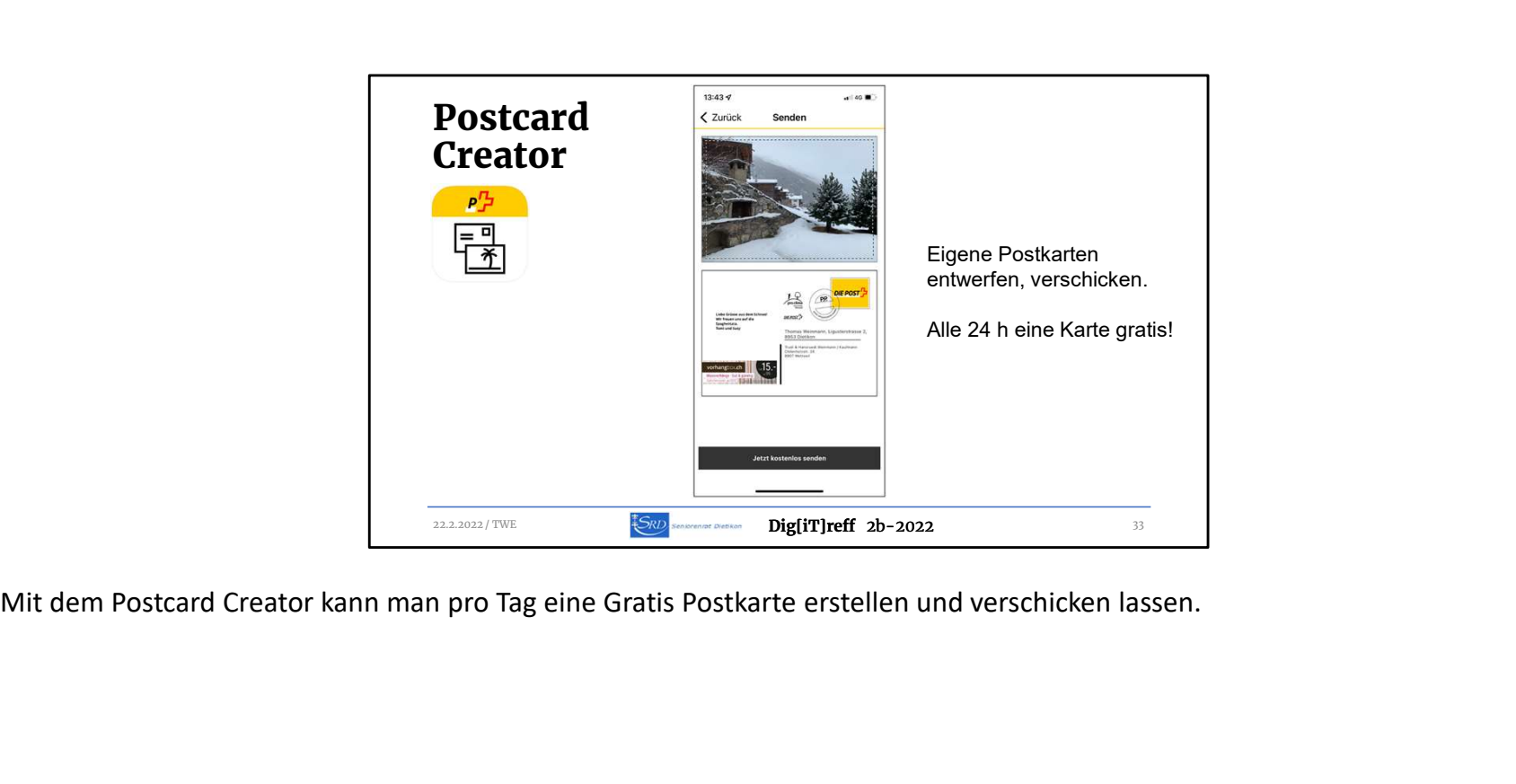

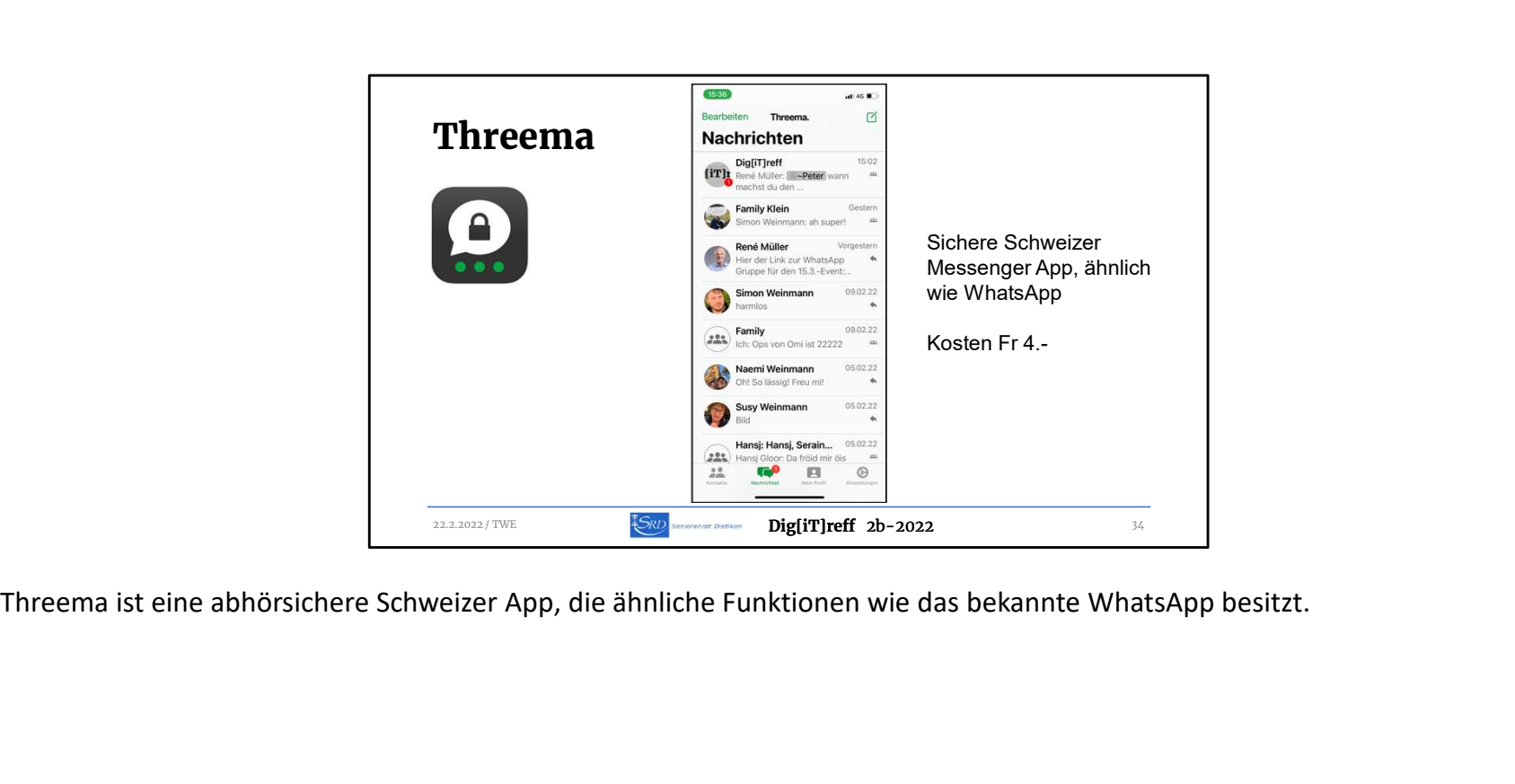

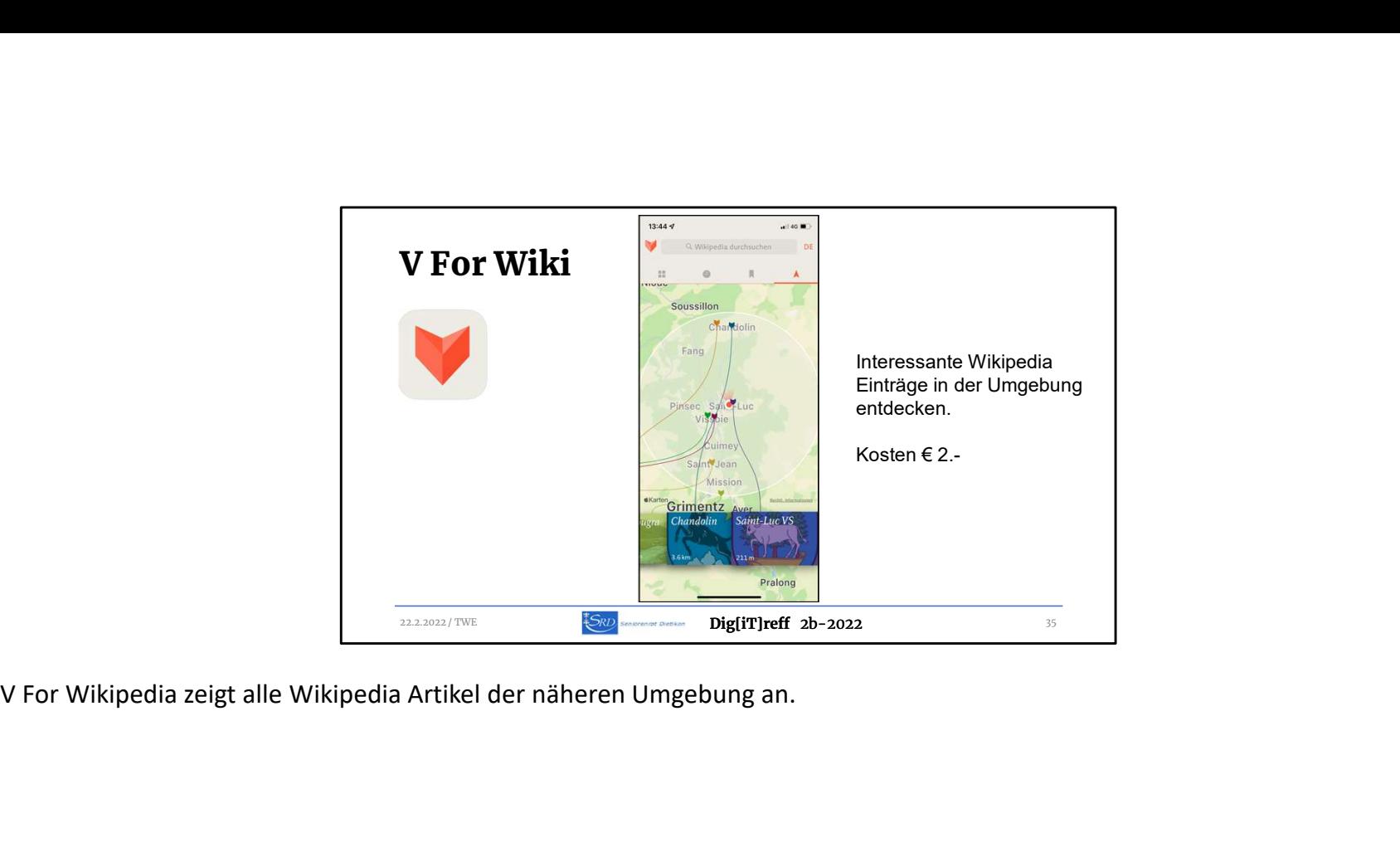

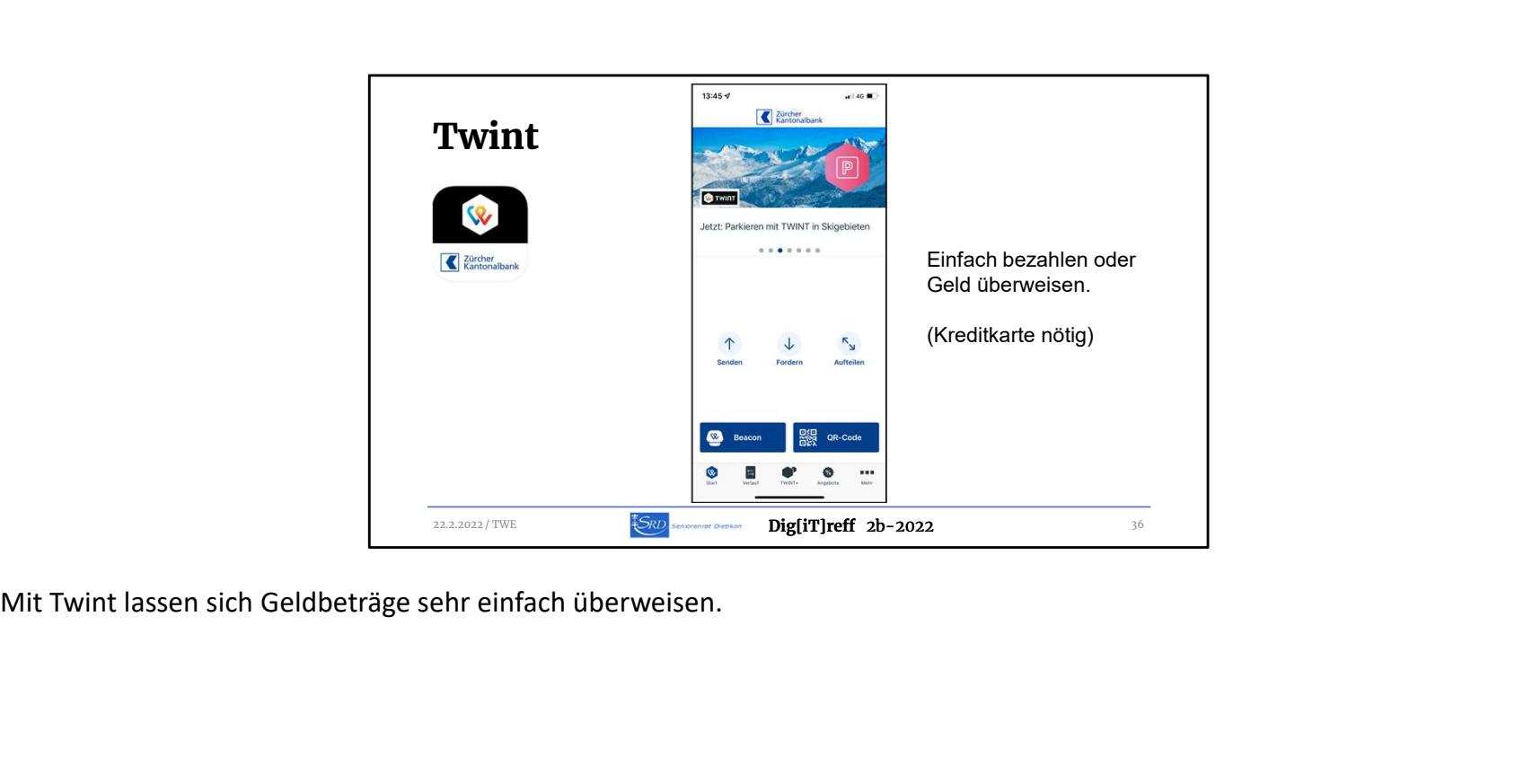

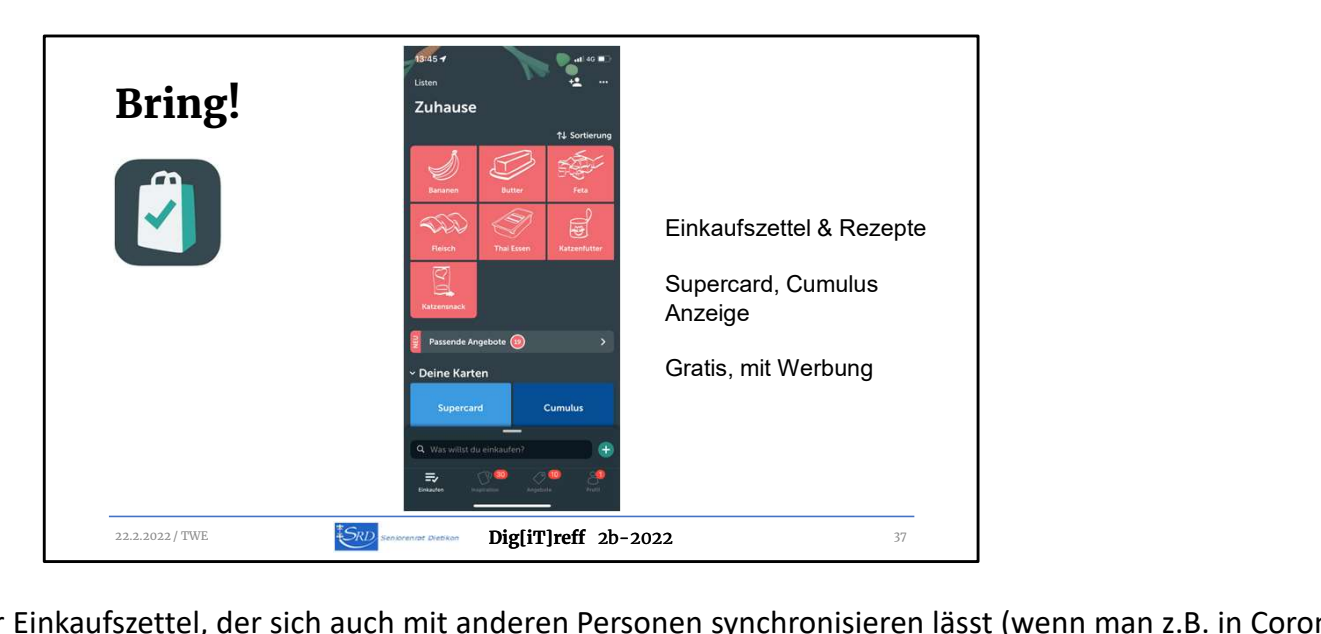

Bring! ist ein elektronischer Einkaufszettel, der sich auch mit anderen Personen synchronisieren lässt (wenn man z.B. in Corona Zeiten die Enkel auf Einkaufstour schickt…)

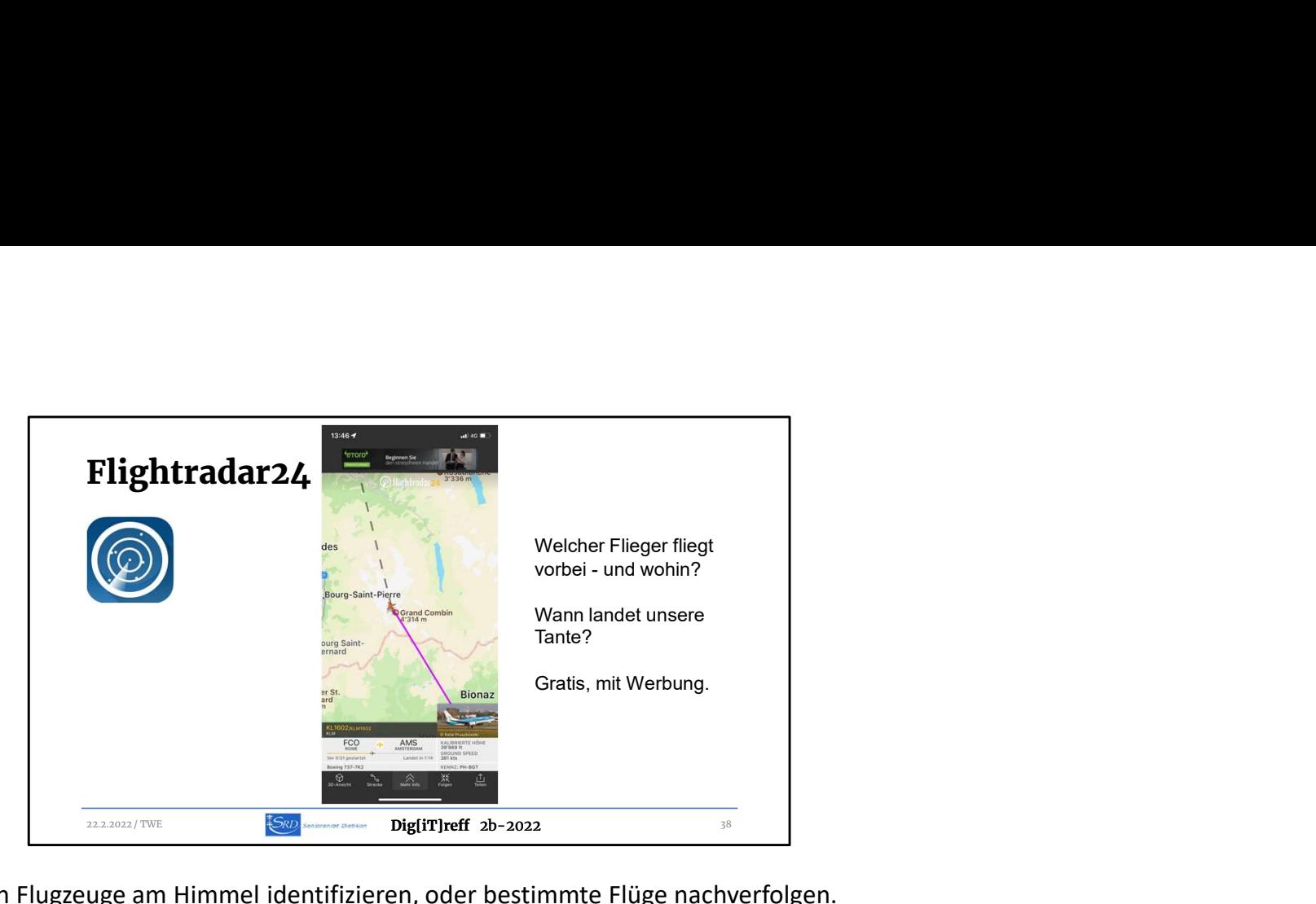

Mit Flightradar24 lassen sich Flugzeuge am Himmel identifizieren, oder bestimmte Flüge nachverfolgen.

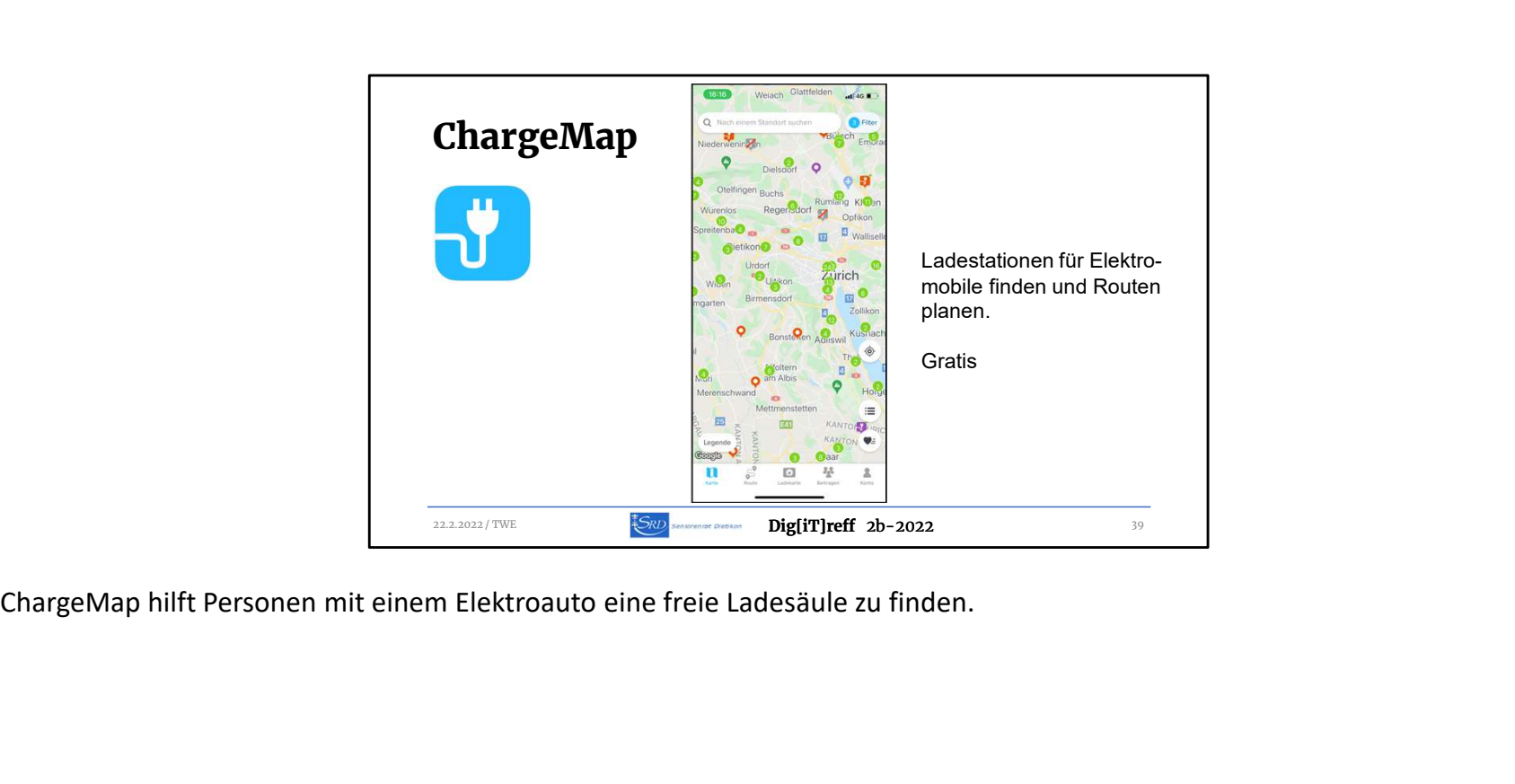

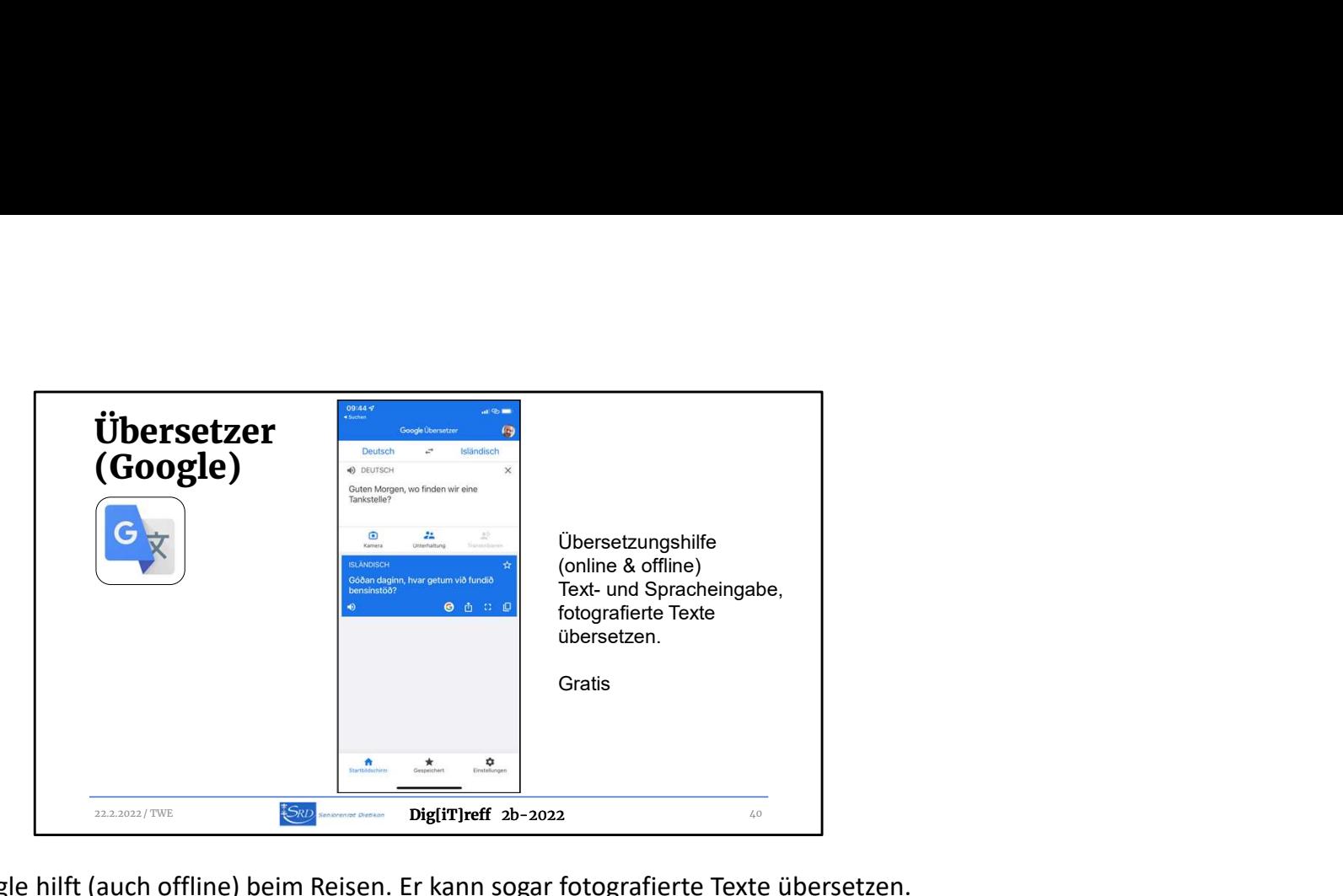

Dieser Übersetzer von Google hilft (auch offline) beim Reisen. Er kann sogar fotografierte Texte übersetzen.

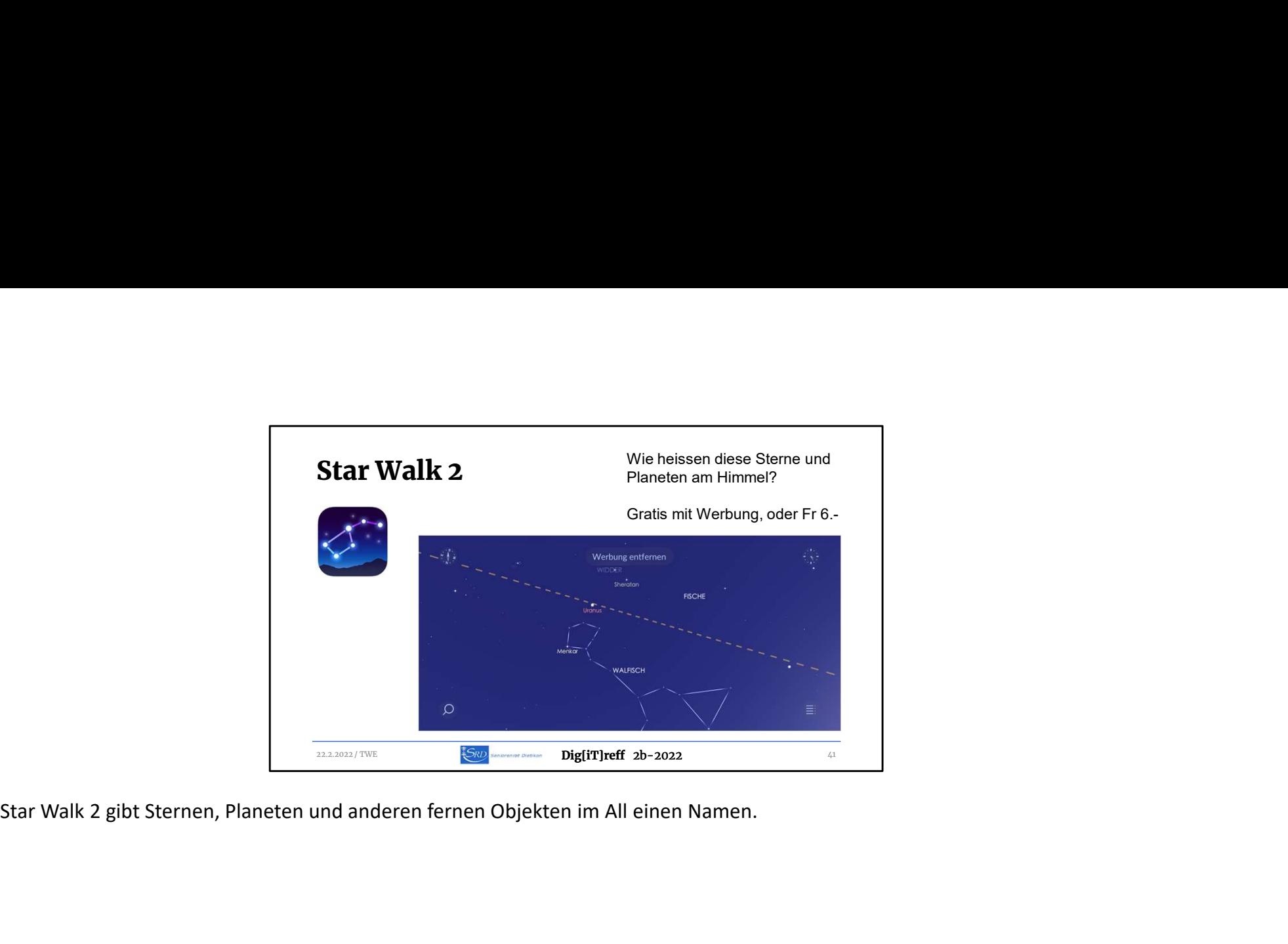

![](_page_41_Picture_0.jpeg)

Auf diese Apps werde ich nun etwas genauer eingeben und sie live zeigen.

![](_page_42_Picture_0.jpeg)

![](_page_43_Picture_0.jpeg)

![](_page_44_Picture_0.jpeg)

![](_page_45_Picture_0.jpeg)

![](_page_46_Picture_0.jpeg)

![](_page_47_Picture_0.jpeg)

![](_page_48_Picture_0.jpeg)

unterdrücken.

![](_page_49_Figure_0.jpeg)

![](_page_50_Picture_0.jpeg)

Hier eine knappe Zusammenfassung der Live-Demo Viel Vergnügen beim Wettbewerb!

![](_page_51_Picture_0.jpeg)

Nach einer 15 minütigen Pause geht es in Gruppen weiter. Beachten Sie die Einteilungen auf Ihrem Namensschild.

![](_page_52_Picture_0.jpeg)

![](_page_53_Picture_0.jpeg)

Wir kommen zum Ende der Veranstaltung und hoffen, dass es Ihnen gefallen hat!

![](_page_54_Picture_0.jpeg)